**SAMSUNG ELECTRONICS**

# **Knox E-FOTA On-Premises**

**Installation and Initial Operation Guide**

**Version : 1.22** Last Update : Mar 2022

# 【**Document History**】

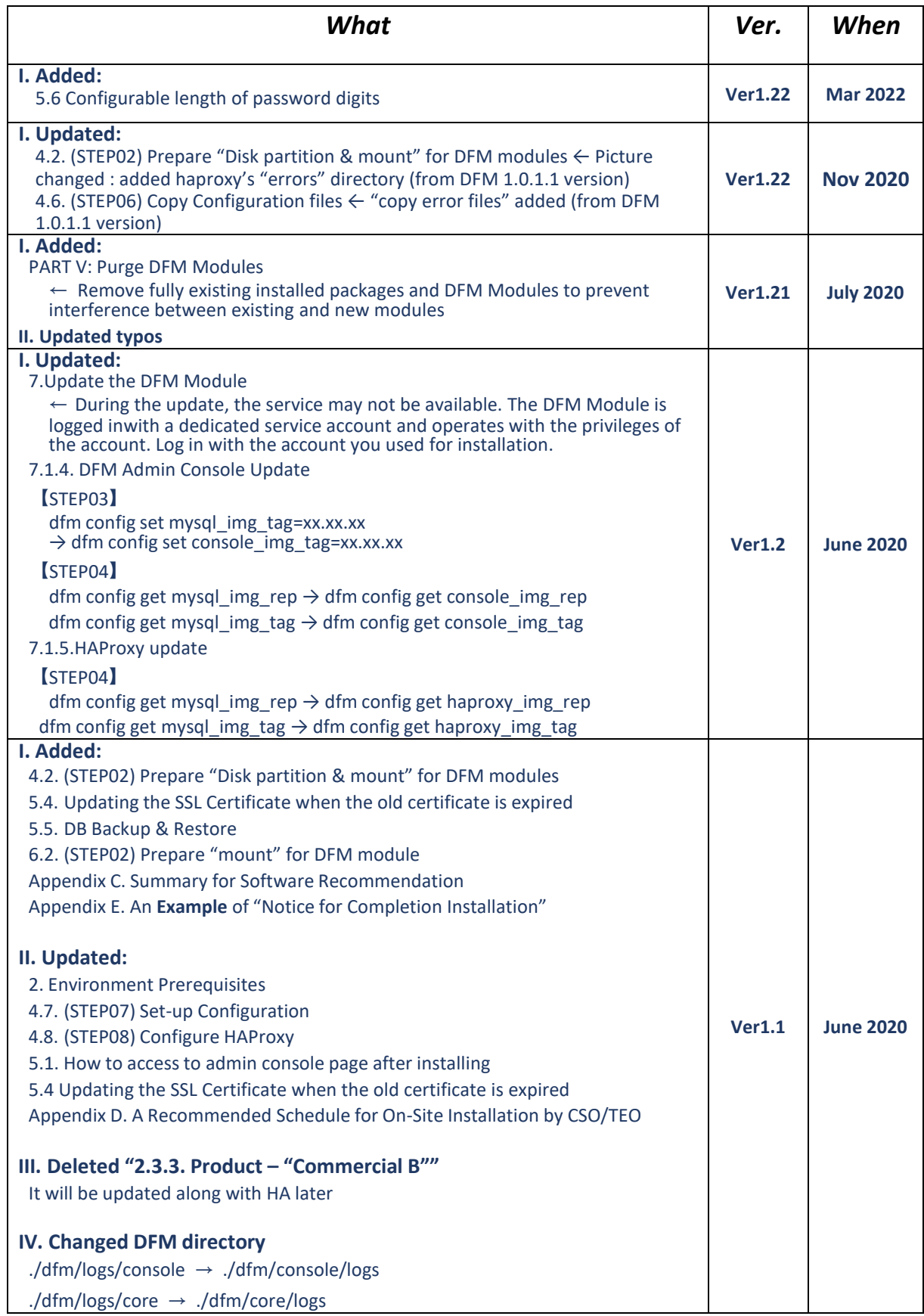

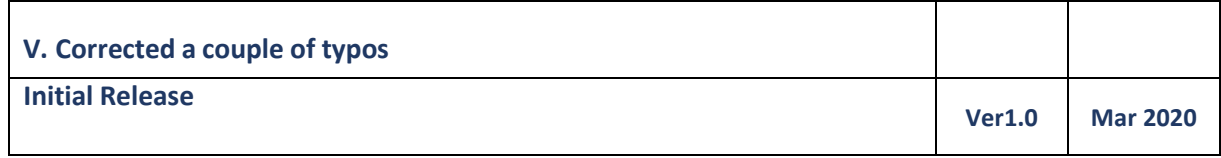

# **Table of Contents**

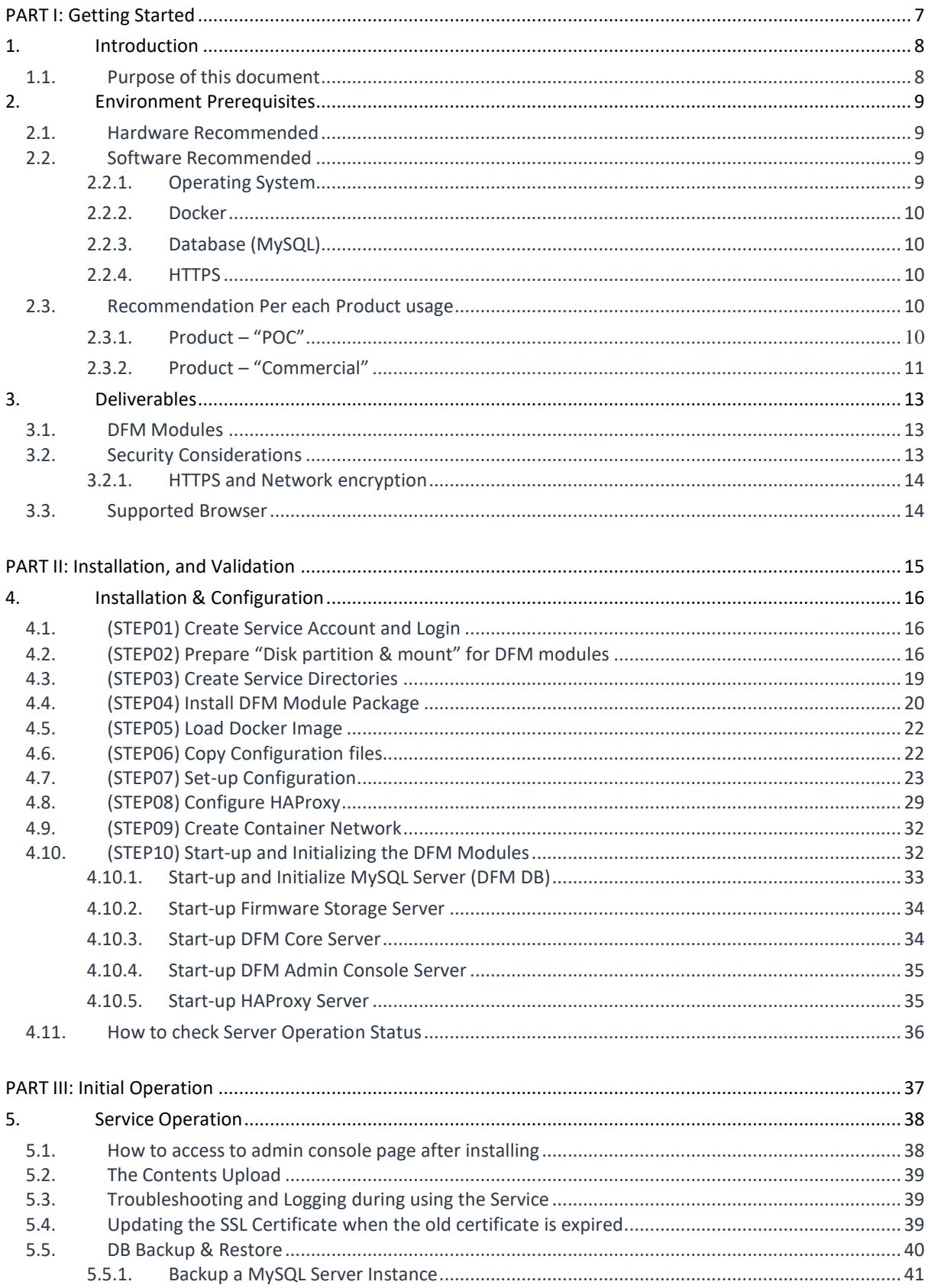

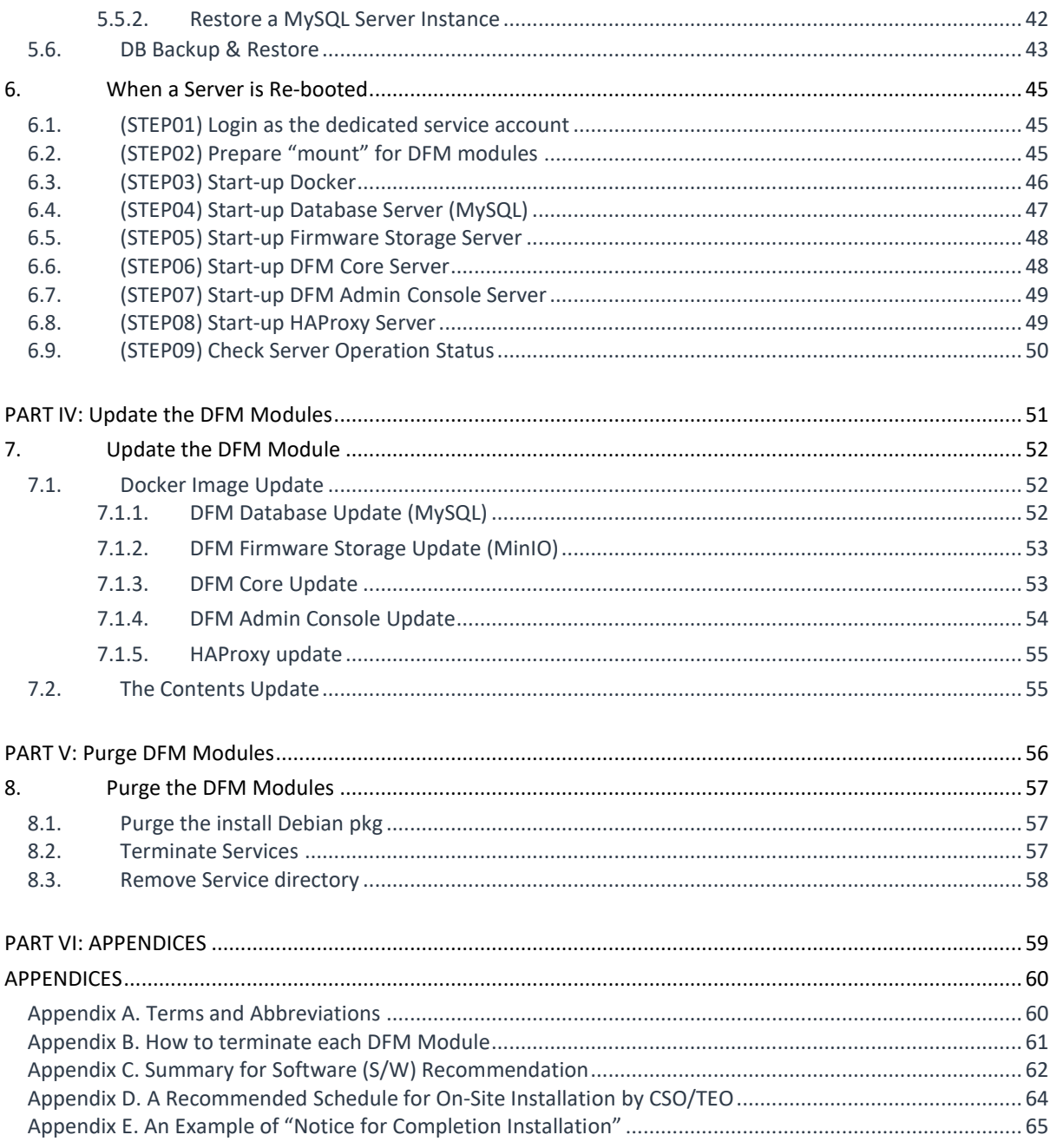

# **Tables of Figures & Tables**

# **【Figures】**

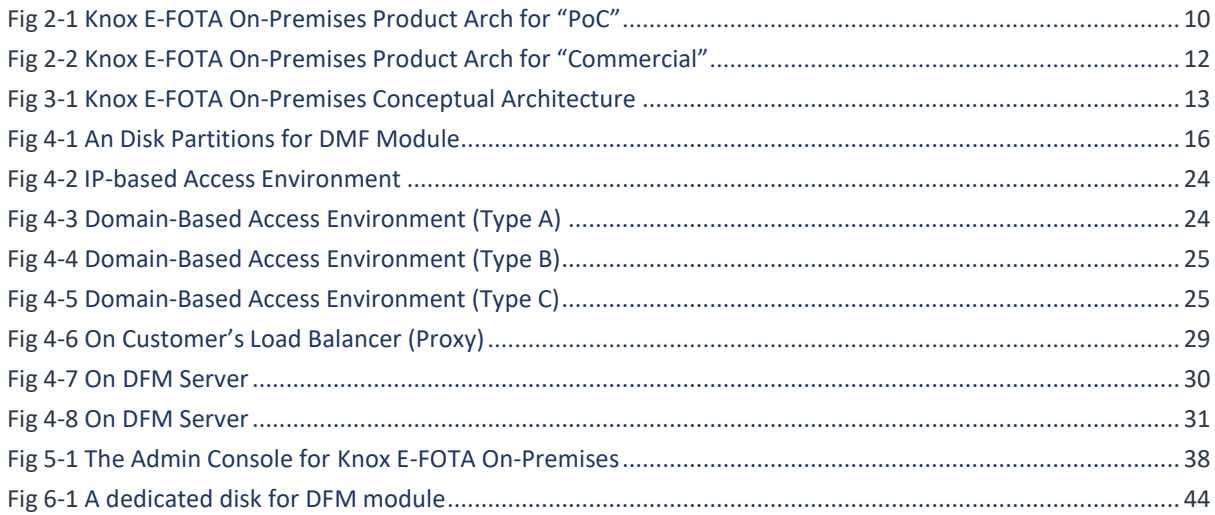

# 【**Tables**】

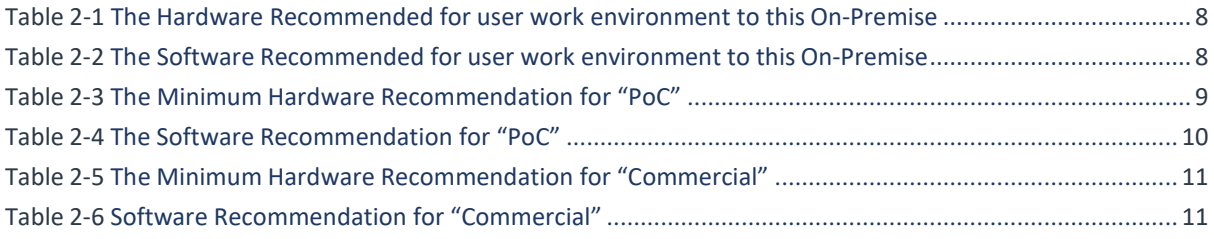

# <span id="page-6-0"></span>**PART I: Getting Started**

PART 1: Getting Started presents the purpose of this document, what customer infrastructure is recommended prior to the installation of the Knox E-FOTA On-Premises service, and provides an overview of deliverables that will be used during the installation.

# <span id="page-7-0"></span>**1. Introduction**

# <span id="page-7-1"></span>**1.1. Purpose of this document**

The purpose of this document is to present how to plan for, install, and configure the managed DFM module within the customer's network. This document includes information about how to install and configure the 3<sup>rd</sup> party software, such as Docker, and provides detailed descriptions of the commands used to perform its installations.

This document is intended **for the personnel who are in charge of performing the installation**. In order to prepare the installer, this document includes the following tasks:

- ∙ Evaluate the customer's network and hardware facilities
- ∙ Introduce which modules will be installed to provide this service
- ∙ Explain the install flow with DFM Modules
- ∙ Explain how to configure the installed DFM Modules with the proper conditions
- ∙ Explain how to test if the installed DFM Modules are running as expected

The server infrastructure, hereafter referred to as **DFM Modules**, will be installed on the customer's side by Samsung to service the Knox E-FOTA On-Premises environment.

We recommend "The 4-Days Installation" for this installation, as the customer should understand how they are using this service during this program (see "*[Appendix D. A Recommended Schedule for](#page-62-0) On-Site Installation [by CSO/TEO](#page-62-0)*").

# <span id="page-8-0"></span>**2. Environment Prerequisites**

This chapter presents the hardware, software and network facilities required by the DFM. To ensure proper support of E-FOTA On-Premise, the service must be installed upon the following recommended software and hardware infrastructure.

The following recommended items should be prepared by the customer prior to the installation of the Knox E-FOTA On-Premises service by Samsung personnel.

# <span id="page-8-1"></span>**2.1. Hardware Recommended**

The recommended user environment, including the network card, for the On-Premises Hardware (H/W) requirements are as follows (the customer can choose the correct value depending on the product type. See "*2.3 [Recommendation](#page-9-3) Per each Product Usage*"):

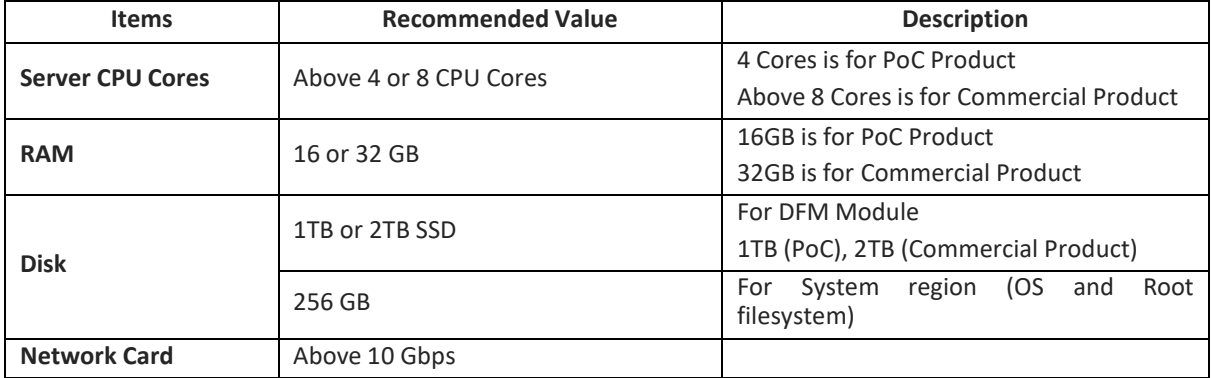

**Table 2-1 The Hardware Recommended for the Knox E-FOTA On-Premises user work environment**

The recommendations in the above table are the minimum specifications to run this On-Premises Service. User performance expectations may require additional infrastructure resources that exceed the minimum specifications.

# <span id="page-8-2"></span>**2.2. Software Recommended**

The recommended user work environment, including the network, for this On-Premises Software (S/W) requirements are as follows:

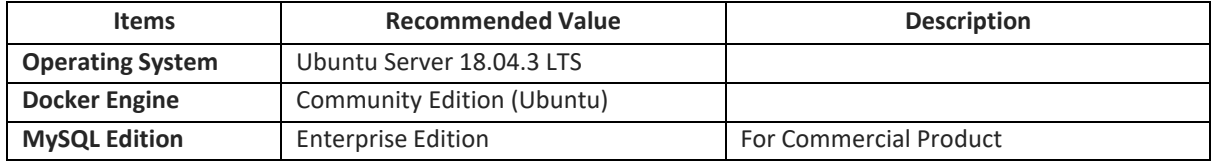

**Table 2-2 The Software Recommended for the Knox E-FOTA On-Premises user work environment**

Refer to "*[Appendix C](#page-61-0)*" for a summary of software recommendations.

## <span id="page-8-3"></span>**2.2.1. Operating System**

By default, the DFM Server requires Ubuntu Server 18.04.3 LTS for the OS. It should be installed on 64-bit Intel x86, ARM, or MIPS architectures in order to support Docker.

# <span id="page-9-0"></span>**2.2.2. Docker**

Docker is a tool designed to make it easier to create, deploy, and run applications by using containers. Containers allow a developer to package up an application with all of the parts it needs, such as libraries and other dependencies, and deploy it as one package. By doing so, thanks to the container, the application will run on any other Linux machine regardless of any customized settings that machine might have that could differ from the machine used for writing and testing the code.

In a way, Docker is like a virtual machine. Unlike a virtual machine, however, rather than creating a whole virtual operating system, Docker allows applications to use the same Linux kernel as the system it's running on and only requires applications be shipped with things not already running on the host computer. This provides a significant performance boost and reduces the size of the application. In this On-Premises service, **the Community version** for Ubuntu will be using Docker. This version can be downloaded from "**download.docker.com**".

# <span id="page-9-1"></span>**2.2.3. Database (MySQL)**

The MySQL database contains all service-related data, including device models, their IDs, and policy dependencies in Campaigns.

# <span id="page-9-2"></span>**2.2.4. HTTPS**

To use the https protocol between Samsung mobile devices and the DFM Modules, the customer should prepare a DNS hostname (FQDN) and public (or private) SSL certificates.

# <span id="page-9-3"></span>**2.3. Recommendation Per each Product usage**

Knox E-FOTA On-Premises has 3 types of product use case architecture recommendations, including 2 Commercial and 1 POC architecture.

# **2.3.1. Product – "PoC"**

The **PoC** product is recommended if a customer wants to use the on-premises service to understand its functions and product configuration clearly prior to purchasing a Commercial Product, along with a small number of devices (clients, until 300 devices). The PoC product can run on lower specification hardware than the Commercial product, but the table below contains the minimum specifications to be running Knox E-FOTA On-Premises. To ensure the service runs as expected, the customer should set up the infrastructure with higher specifications than shown below.

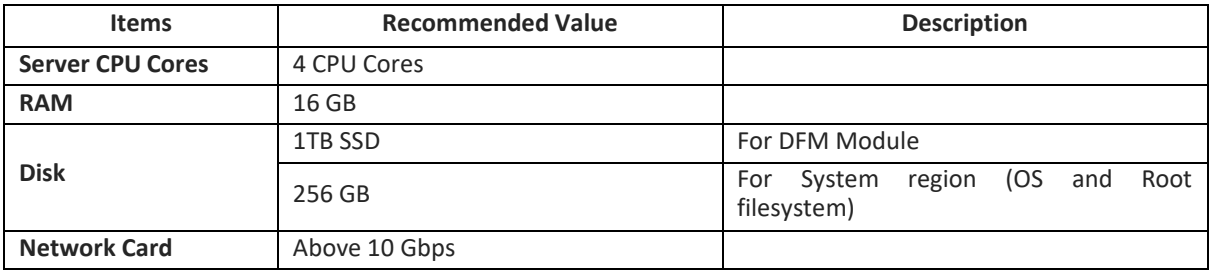

### 【**Minimum H/W Recommendation**】

**Table 2-3 The Minimum Hardware Recommendation for PoC**

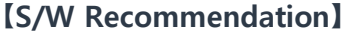

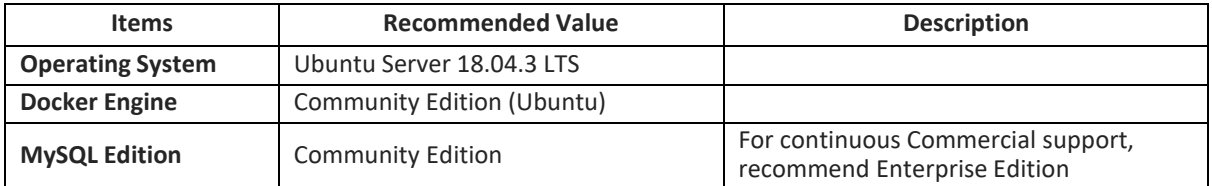

**Table 2-4 The Software Recommendation for "PoC"**

The customer can purchase Ubuntu OS based on this service package, depending on their service environment. Note that the customer must provide the service infrastructure to the Samsung representative in charge of the installation.

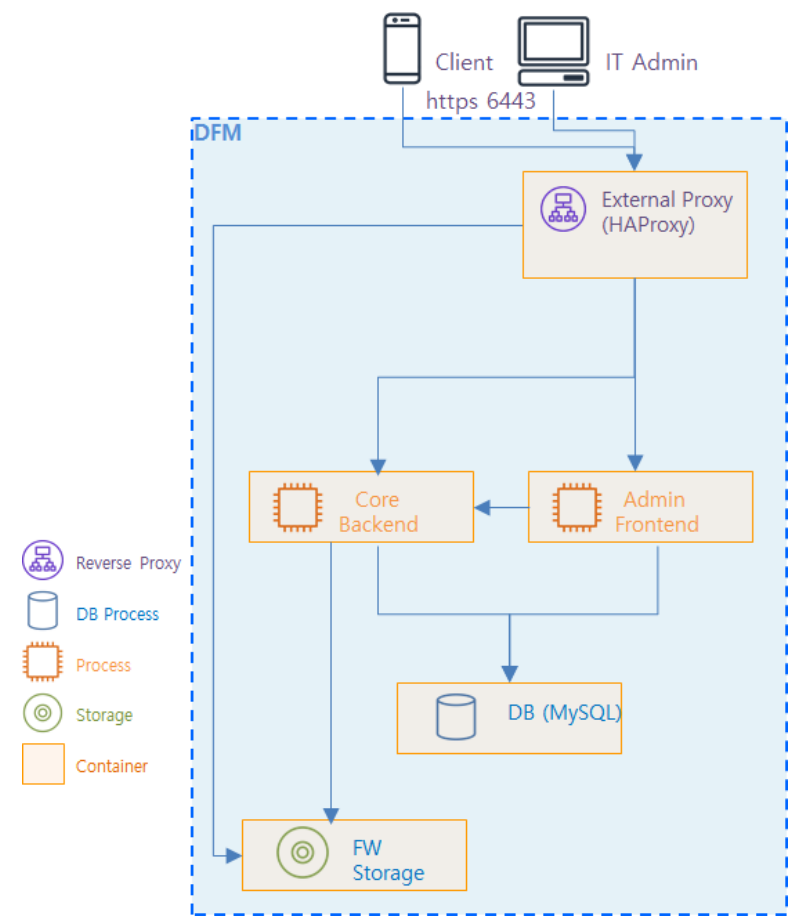

**Fig 2-1 Knox E-FOTA On-Premises Product Arch for PoC**

# <span id="page-10-0"></span>**2.3.2. Product – "Commercial"**

The **Commercial** product is recommended for customers who want to use this product with a maximum of 20,000 devices for device firmware updates over-the-air (FOTA), but it also supports more than 20,000 devices.

The recommended specification for the infrastructure is the minimum required to be running the service. To optimize performance expectations, the customer may need to provide infrastructure with higher specifications than the below table to the Samsung representative in charge of the installation.

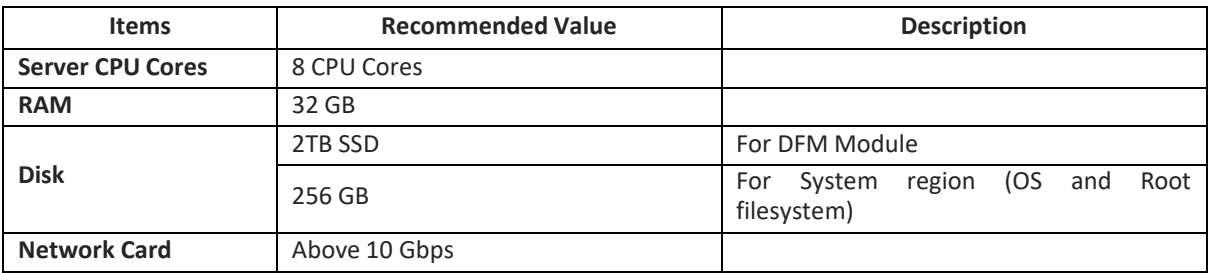

### 【**Minimum H/W Recommendation**】

**Table 2-5 The Minimum Hardware Recommendation for "Commercial"**

### 【**S/W Recommendation**】

The customer can purchase Ubuntu OS based this service package, depending on their service environment. Note that the customer must provide the service infrastructure to the Samsung representative in charge of the installation.

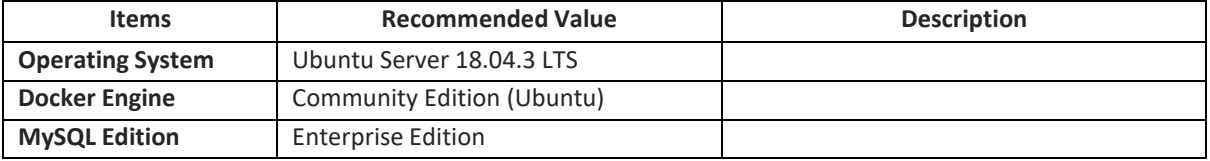

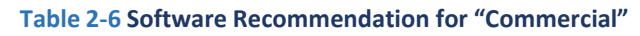

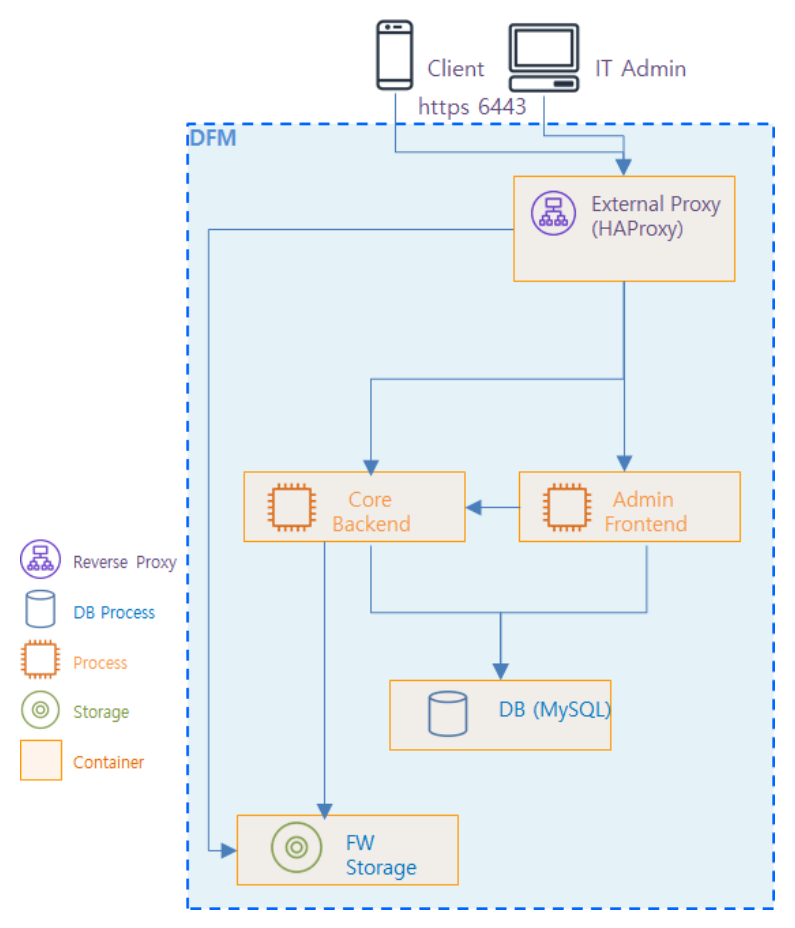

**Fig 2-2 Knox E-FOTA On-Premises Product Arch for "Commercial"**

# <span id="page-12-0"></span>**3. Deliverables**

This chapter describes the actions performed by Samsung to deliver the Knox E-FOTA On-Premises environment.

## <span id="page-12-1"></span>**3.1. DFM Modules**

The DFM Module consists of the following core modules:

- ∙ **DFM Admin Console Server**: The Frontend module to provide IT admins with an accessible graphical user interface (GUI) on the Google Chrome browser.
- **DFM Core Server:** The Backend module to manage device (client application) actions, integrated into the device using RESTful APIs from the client.
- ∙ **DFM Database**: The MySQL-based database contains all service-related data, including device models, their IDs, and policy dependencies in Campaigns.
- ∙ **DFM Firmware Storage Management**: The firmware files for downloaded files from the client application.
- ∙ **Proxy:** This is used for redirection between outer and DFM modules, and for AP Gateway and TLS/SSL termination

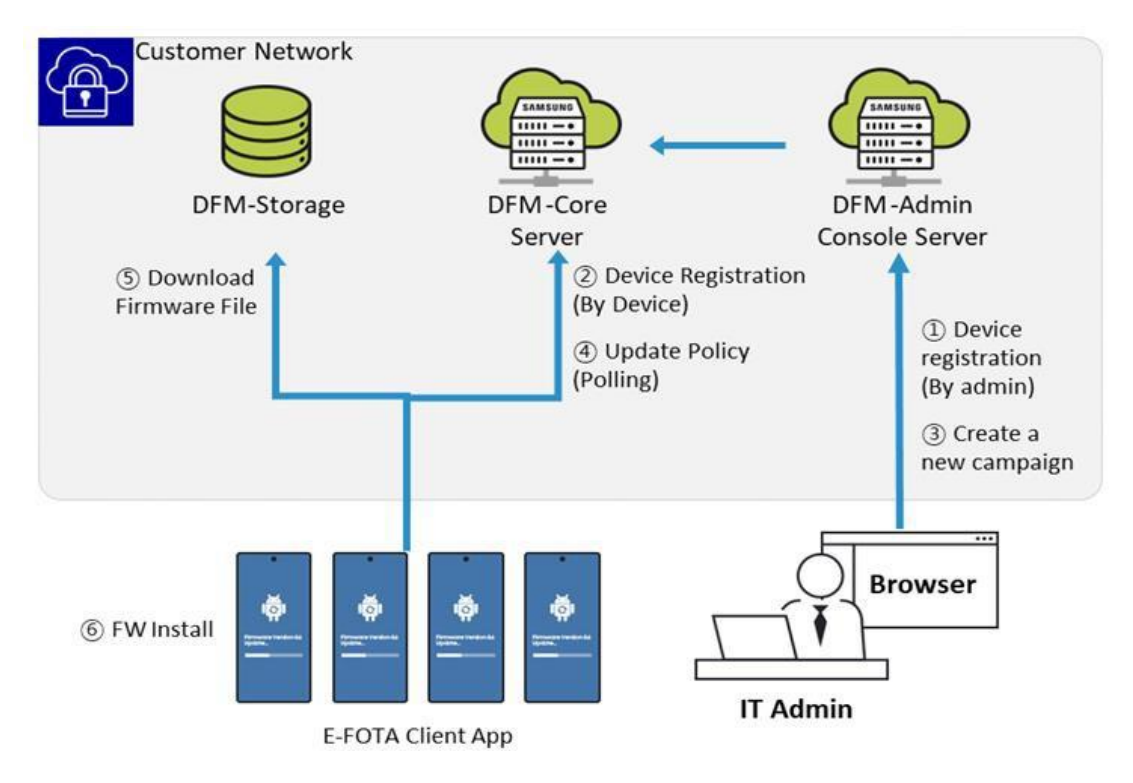

**Fig 3-1 Knox E-FOTA On-Premises Conceptual Architecture**

# <span id="page-12-2"></span>**3.2. Security Considerations**

In order to improve the default security of the Samsung deliverable, it must be implemented using the following standards.

# <span id="page-13-0"></span>**3.2.1. HTTPS and Network encryption**

The DFM Module uses HTTPS TLS-based encryption to enhance the security of transactions. The Transport Layer Security (TLS) protocol provides data encryption and verification between applications and servers in scenarios where data is being sent across an insecure network—for example, when working with the DFM Module.

HTTPS header fields are components of the header section of HTTPS request and response messages. They define the operating parameters of a HTTPS transaction. The load balancer and reverse proxy are in front of the DFM Module queries.

# <span id="page-13-1"></span>**3.3. Supported Browser**

**PLEASE NOTE** that this version of the DFM Console UI is designed for **Google Chrome** only.

# <span id="page-14-0"></span>**PART II: Installation, and Validation**

PART II: Installation and Validation describes how to install the Knox E-FOTA On-Premises service on the customer-provided infrastructure, and how to validate the installed service infrastructure.

# <span id="page-15-0"></span>**4. Installation & Configuration**

This chapter explains the first-time installation flow with proper configuration conditions of the DFM Modules. Steps in this chapter run only once during initial installation.

The **Docker Engine** must already be installed **prior to** following this installation process.

# <span id="page-15-1"></span>**4.1. (STEP01) Create Service Account and Login**

The DFM Module is logged in with **a dedicated service account** and operates with the privileges of the account. Therefore, the dedicated service account has to be created in the server. The service account also needs the "**sudo**" privilege as a Docker requirement for command permissions. Ensure you add your service account into the Docker group.

We recommend that you create a service account before you start the installation.

The below shows you how to add your service account into the Docker group:

We assume that you are using the "**nightwatch**" account.

```
$ sudo usermod -aG docker {your-user}
```
Example)

**sudo usermod -aG docker nightwatch**

## <span id="page-15-2"></span>**4.2. (STEP02) Prepare "Disk partition & mount" for DFM modules**

DFM module is installed in and operates in the below directory on the **dedicated disk**.

Therefore, we should check if the dedicated disk exists and the "partition & mount" is ready, in case the customer has not worked with the disk partition for the DFM module before.

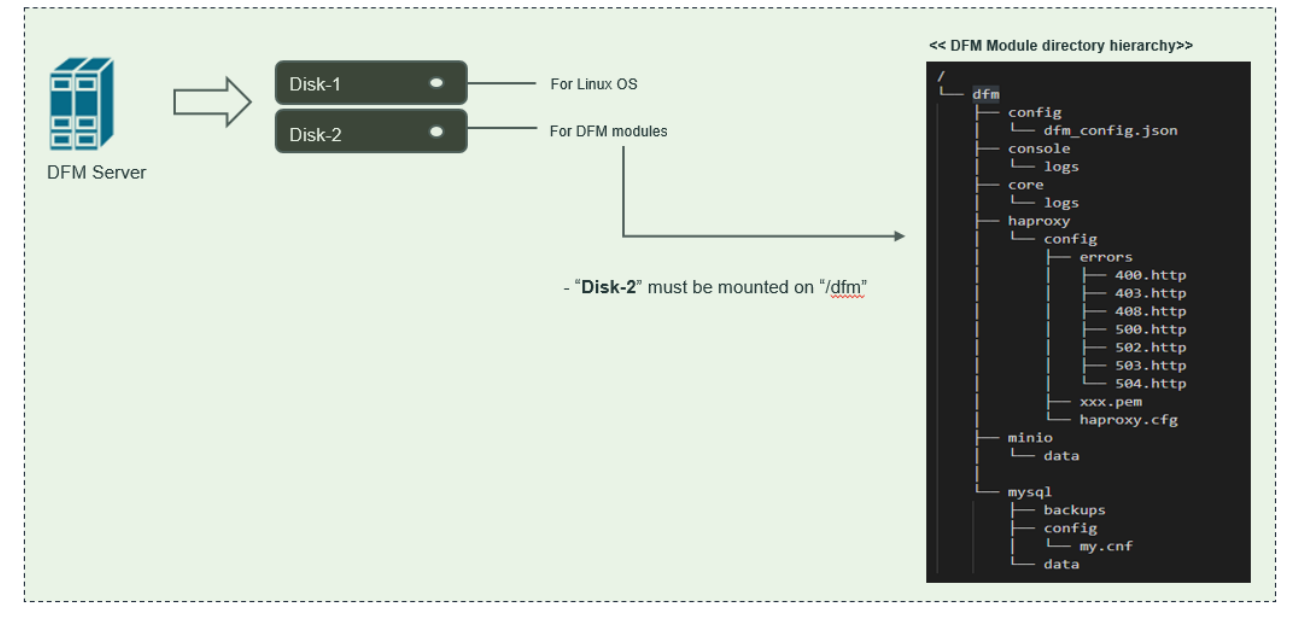

**Fig 4-1 An Disk Partitions for DMF Module**

For example, we assume that two disks ("sda" and "sdb") exist.

### 【**CASE01**】 **Disk is Ready**

If the disks exist, we don't need to format and mount them. Now, let's check the disk information:

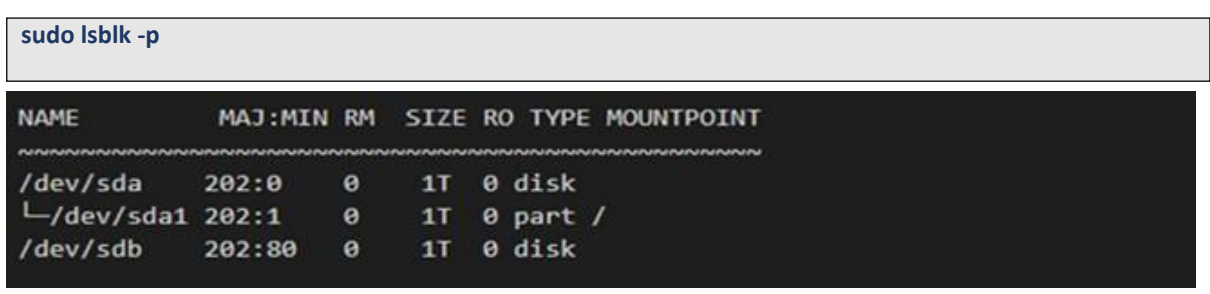

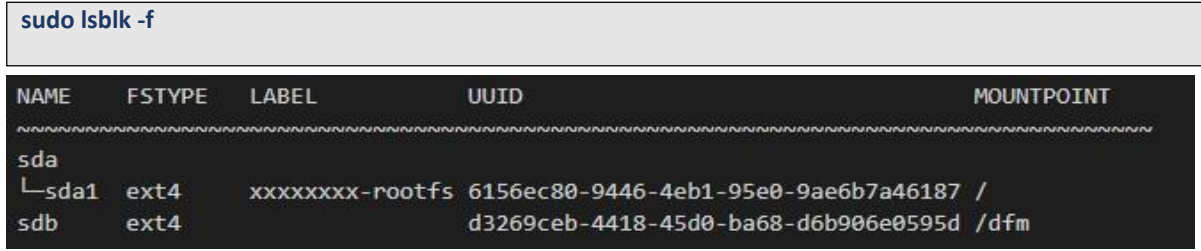

"sdb" is already formatted and mounted on **/dfm**

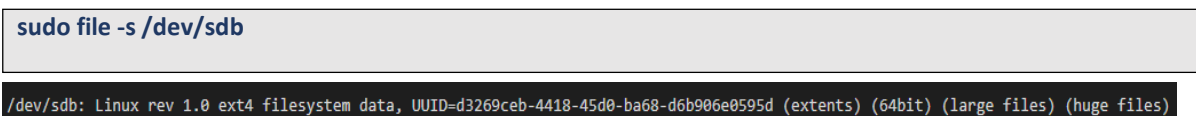

### 【**CASE02**】 **Disk is NOT Ready: it is not formatted**

If the disk is not ready, it needs to be formatted and mounted on **/dfm**.

Now, let's check the disk information:

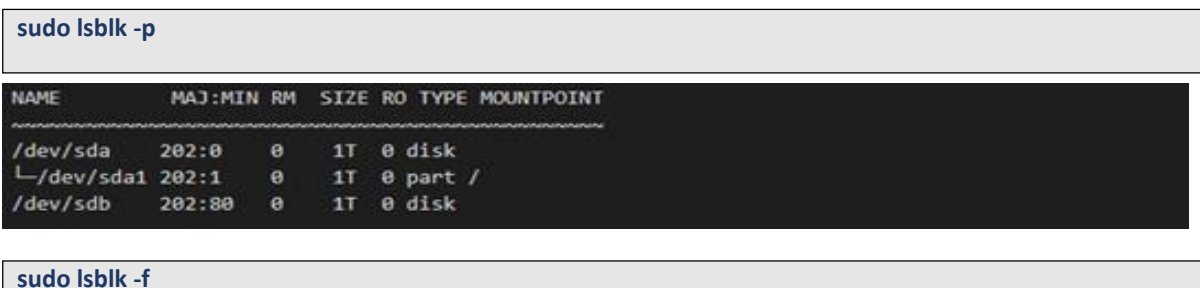

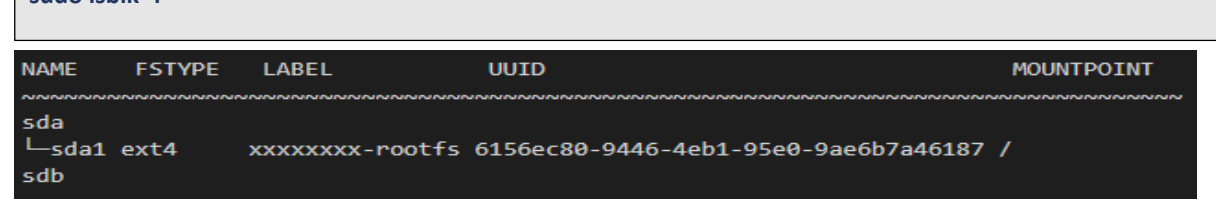

 $\Rightarrow$  "sdb" is NOT formatted

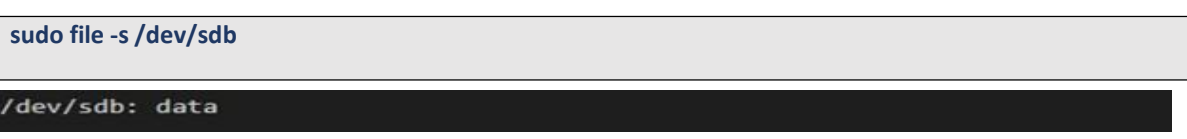

- $\Rightarrow$  This means that the disk needs to be formatted
- **1) Format with ext4 file-system**

# **sudo file -s /dev/sdb**

sudo mkfs -t ext4 /dev/sdb mke2fs 1.44.1 (24-Mar-2018) Creating filesystem with 2621440 4k blocks and 655360 inodes Filesystem UUID: d3269ceb-4418-45d0-ba68-d6b906e0595d Superblock backups stored on blocks: 32768, 98304, 163840, 229376, 294912, 819200, 884736, 1605632 Allocating group tables: done Writing inode tables: done Creating journal (16384 blocks): done Writing superblocks and filesystem accounting information: done

#### **2) Check if the disk is formatted**

**sudo mkfs -t ext4 /dev/sdb**

/dev/sdb: Linux rev 1.0 ext4 filesystem data, UUID=d3269ceb-4418-45d0-ba68-d6b906e0595d (extents) (64bit) (large files) (huge files)

**3) Mount "/dev/sdb" on /dfm**

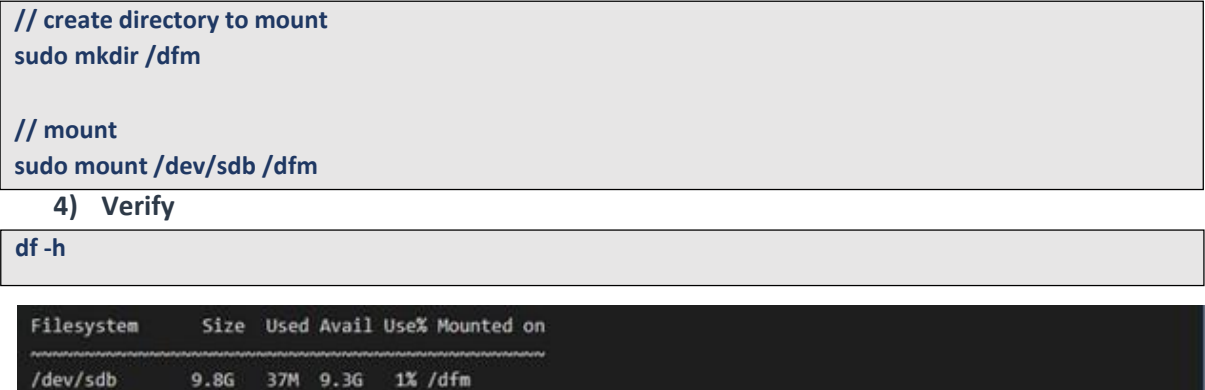

### 【**CASE03**】 **Disk is NOT Ready: it is already formatted but not yet mounted on /dfm**

If the disk is formatted but not yet mounted, it needs to be mounted on **/dfm**.

Now, let's check the disk information:

```
sudo lsblk -p
 NAME
              MAJ:MIN RM SIZE RO TYPE MOUNTPOINT
                          1T 0 disk
  /dev/sda
             202:0\thetaL/dev/sda1 202:1 01T 0 part /
                          1T \theta disk
             202:80 0
  /dev/sdb
```

```
sudo lsblk -f
```
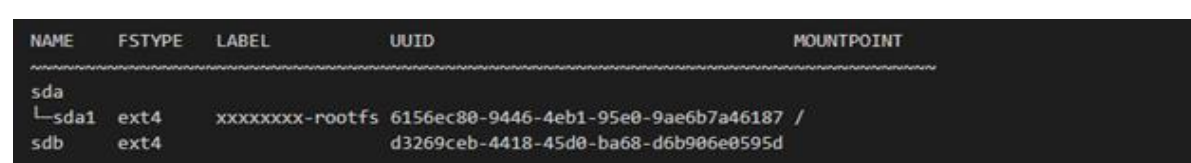

- $\Rightarrow$  "sdb"" is formatted but Not yet mounted
- **1) Mount /dev/sdb on /dfm**

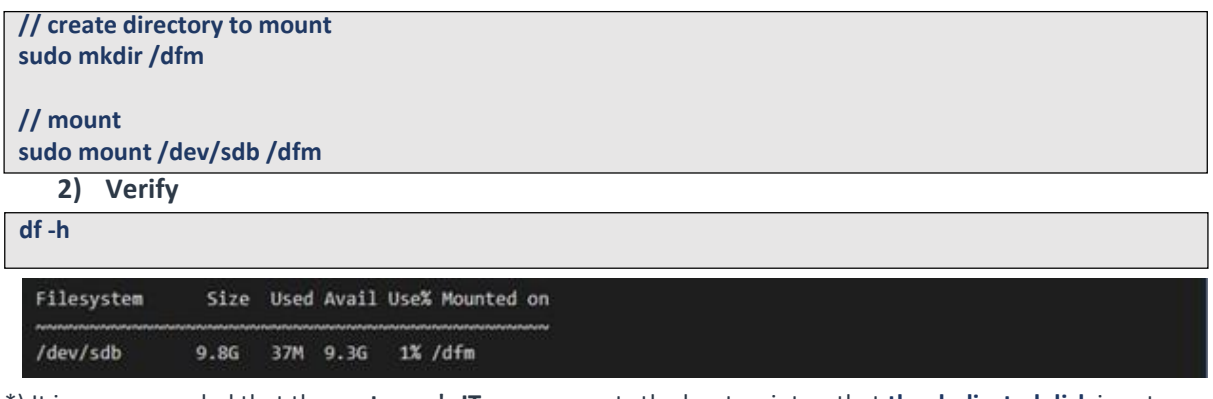

\*) It is recommended that the **customer's IT manager** sets the boot script so that **the dedicated disk** is automounted when the server is booted.

# <span id="page-18-0"></span>**4.3. (STEP03) Create Service Directories**

A separated service directory configuration is required to install and operate the Samsung DFM Module. The service account must have "**read / write / execute**" permissions to the service directory. The service directory should be mounted in a different device location from the OS installation area.

#### 【**Service Directory List**】

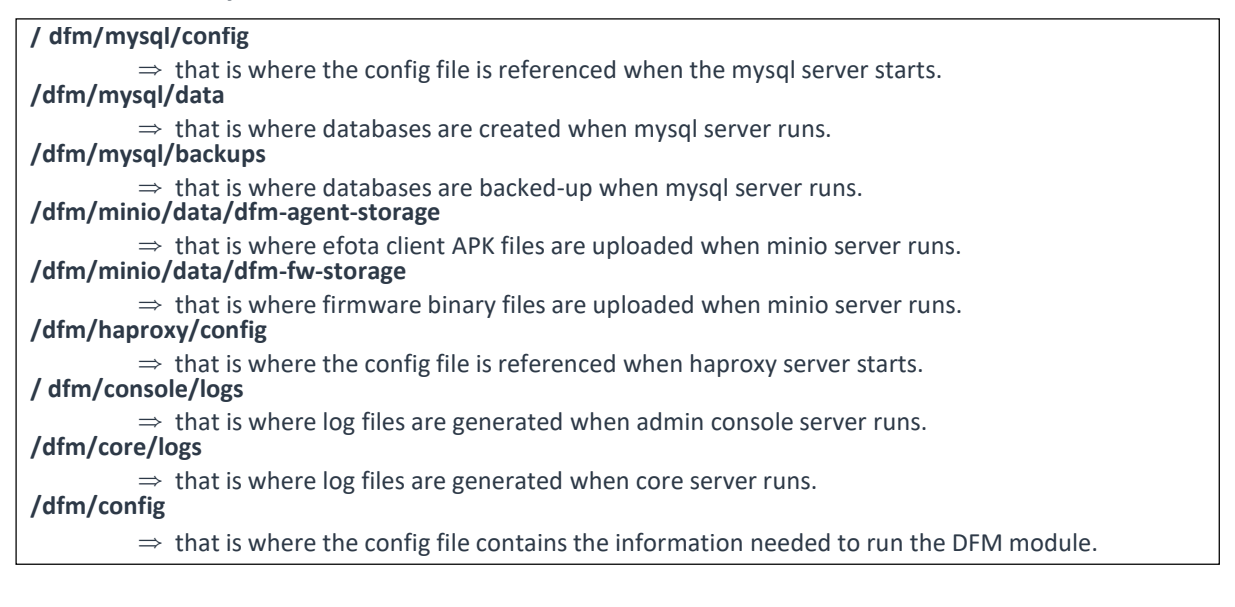

#### Now, let's create each service directory.

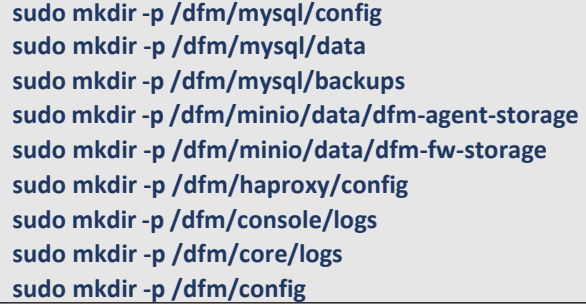

Set the service account's permission for the created service directory.

We assume that you are using the "**nightwatch**" account.

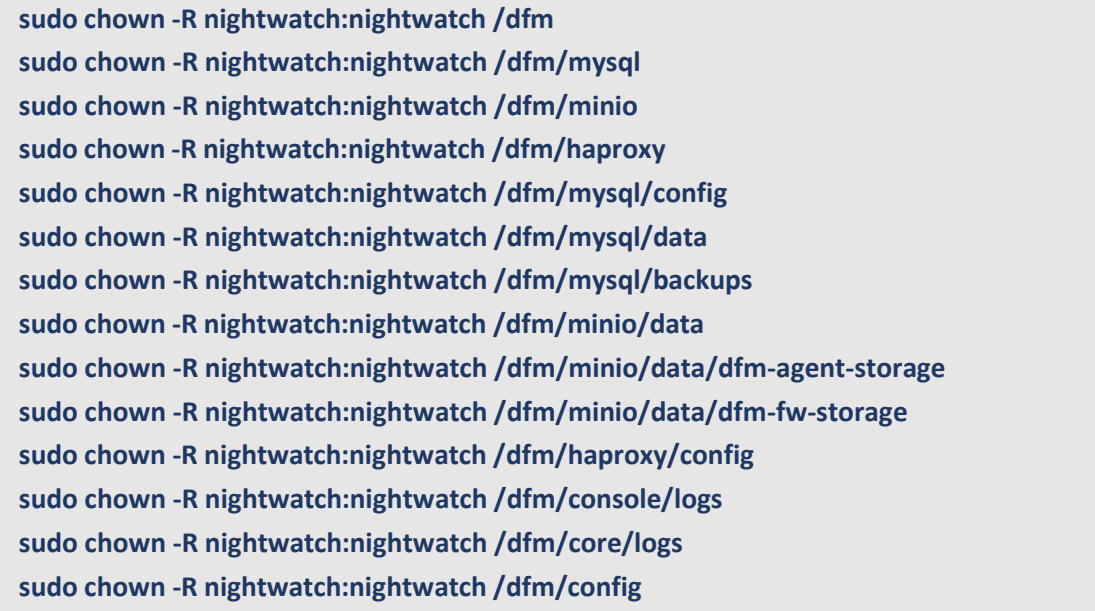

# <span id="page-19-0"></span>**4.4. (STEP04) Install DFM Module Package**

The DFM Module will either be delivered as a debian package or an rpm package tool. This package contains the following resources:

- executable binary (dfm): managed command to run DFM module
- docker images: docker image about DFM module
- sql query file: DFM module's DB data to initialize mysql
- mysql config file (my.cnf): config file for mysql
- haproxy config file (haproxy.cfg): config file for haproxy
- dfm config file (dfm\_config.json): config file for DFM module

To install these resources, the files have to be unpacked within the following locations by the host. The files will be used during: **1) Docker Image load**, **2) initializing MySQL DB**, and **3) Copying the config file** to the service directory.

- executable binary:

 $\Rightarrow$  /usr/bin/dfm

- docker images:

- ⇒ /tmp/dfm/docker-images/dfm-haproxy-xxx.tar
- ⇒ /tmp/dfm/docker-images/dfm-minio-xxx.tar
- ⇒ /tmp/dfm/docker-images/dfm-mysql-xxx.tar
- ⇒ /tmp/dfm/docker-images/dfm-console-xxx.tar
- ⇒ /tmp/dfm/docker-images/dfm-core-xxx.tar

- sql query file:

- ⇒ /tmp/dfm/mysql-query/init\_db.sql
- ⇒ /tmp/dfm/mysql-query/init\_dfm\_core.sql
- ⇒ /tmp/dfm/mysql-query/init\_dfm\_console.sql

- mysql config file: ⇒ /tmp/dfm/mysql-config/my.cnf - haproxy config file: ⇒ /tmp/dfm/haproxy-config/haproxy.cfg - dfm config file: ⇒ /tmp/dfm/dfm\_config.json

The following is a command showing how to install the debian package:

```
sudo dpkg -i xxx.deb
example)
sudo dpkg -i dfm_0.6.1.deb
Selecting previously unselected package dfm.
(Reading database ... 229646 files and directories currently installed.)
Preparing to unpack dfm_0.6.1.deb ...
Unpacking dfm (0.6.1) ...
Setting up dfm (0.6.1) ...
```
Next, check if the necessary files exist:

```
1) check dfm file
 ls /usr/bin/dfm
/usr/bin/dfm
2) check docker images
ls /tmp/dfm/docker-images/ -l
total 810548
-rw-rw-r-- 1 dfm-console-2.0.0-20200129034450.health.tar
-rw-rw-r-- 1 dfm-core-0.6.2.b_no_auth.health.tar
-rw-rw-r-- 1 dfm-haproxy-2.1.2.health.tar
-rw-rw-r-- 1 dfm-minio-RELEASE.2020-01-25T02-50-51Z.health.tar
-rw-rw-r-- 1 dfm-mysql-5.7.25.health.tar
3) check sql query file
ls /tmp/dfm/mysql-query/ -l
total 2076
-rw-r--r-- 1 init_db.sql
-rw-r--r-- 1 init_dfm_console.sql
-rw-r--r-- 1 init_dfm_core.sql
4) check mysql config file : my.cnf
ls /tmp/dfm/mysql-config/ -l
total 4
```

```
-rw-r--r-- my.cnf
```
5) haproxy config file : haproxy.cfg

```
ls /tmp/dfm/haproxy-config/
haproxy.cfg
```
6) dfm config file : dfm\_config.json

```
ls /tmp/dfm/dfm_config.json
```
/tmp/dfm/dfm\_config.json

# <span id="page-21-0"></span>**4.5. (STEP05) Load Docker Image**

Next, register the Docker Images that were unpacked at "**/tmp/dfm/docker-images**". The loaded Docker Images are used when the container is driven. The following shows how to load each Docker Image using Docker commands:

**docker load < /tmp/dfm/docker-images/dfm-haproxy-xxx.tar docker load < /tmp/dfm/docker-images/dfm-minio-xxx.tar docker load < /tmp/dfm/docker-images/dfm-mysql-xxx.tar docker load < /tmp/dfm/docker-images/dfm-console-xxx.tar docker load < /tmp/dfm/docker-images/dfm-core-xxx.tar**

(For more information on how to replace "**XXX**" properly, please see "How to install the package from the debian package tool" in "*4.3 (STEP03) [Install DFM](#page-19-0) Module Package*")

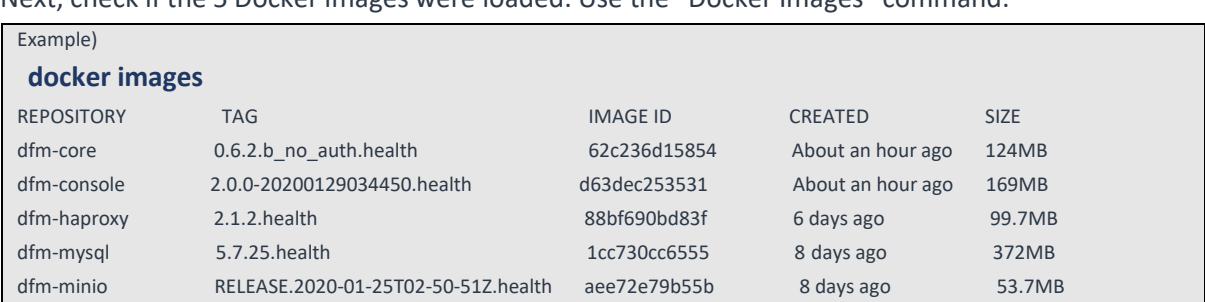

Next, check if the 5 Docker images were loaded. Use the "Docker Images" command:

# <span id="page-21-1"></span>**4.6. (STEP06) Copy Configuration files**

After loading the Docker images, copy the following configuration files into theservice directory from the unpacked resources directory.

We assume that you are using the "**nightwatch**" account.

#### - **copy mysql config file**:

```
// copy configuration file
 cp /tmp/dfm/mysql-config/my.cnf /dfm/mysql/config
// Set the service account's permission to the configuration file.
```
**sudo chown -R nightwatch:nightwatch /dfm/mysql/config**

#### - **copy haproxy config file**:

// copy configuration file

**cp /tmp/dfm/haproxy-config/haproxy.cfg /dfm/haproxy/config**

// copy error files

**cp -rf /tmp/dfm/haproxy-config/errors/ /dfm/haproxy/config** 

//Set the service account's permission to the configuration file. **sudo chown -R nightwatch:nightwatch /dfm/haproxy/config**

#### - **copy dfm config file**:

// copy configuration file **cp /tmp/dfm/dfm\_config.json /dfm/config**

//Set the service account's permission to the configuration file. **sudo chown -R nightwatch:nightwatch /dfm/config**

# <span id="page-22-0"></span>**4.7. (STEP07) Set-up Configuration**

In this step, we will set up the initial configuration information needed for the DFM module to run as a Container.

### 【**Configuration List**】

- host ip: Static IP for DFM server.

- listen port: External listen port at server for DFM module to be accessed.
- listen\_scheme: url scheme(http or https) for DFM module to be accessed.
- access\_address: domain-based or ip-based
- access\_scheme: http or https
- access\_port: public port
- public\_endpoint: {access\_scheme}://{access\_address}:{access\_port}

In order to properly configure this service after installation, check the customer's network environment in advance. Be sure to check and verify any port-forwarding mapping (NAT) in the customer's network.

Here are a few sample use-cases:

### 【**Use Case 1**】 **IP-based Access Environment**

This environment reflects a real-world network environment. The host IP address is not the same, as the public IP address and the CP port number between the public network side and the customer internal network side (including DFM Modules) may be different.

### **Installation and Initial Operation Guide for Knox E-FOTA On-Premises**

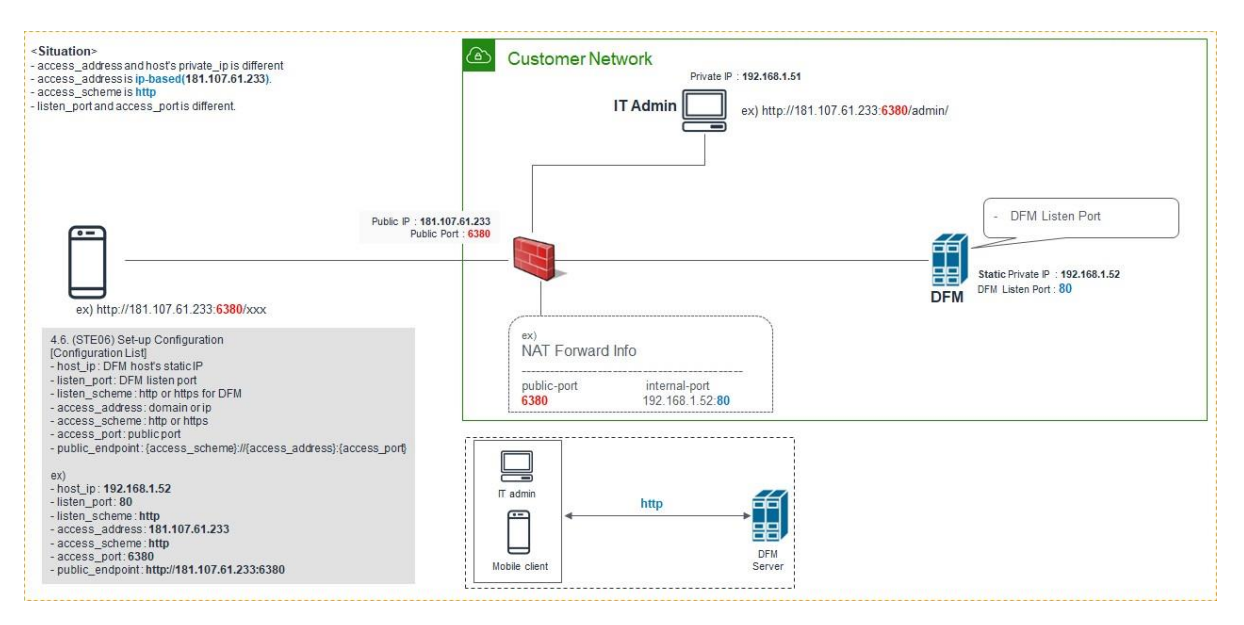

**Fig 4-2 IP-based Access Environment**

### 【**Use Case 2**】 **Domain-based Access Environment**

This environment represents a Domain name-based network environment. You can check the network using the Domain name instead of the IP address.

#### **2-1. (Type A)** Using **HTTP**

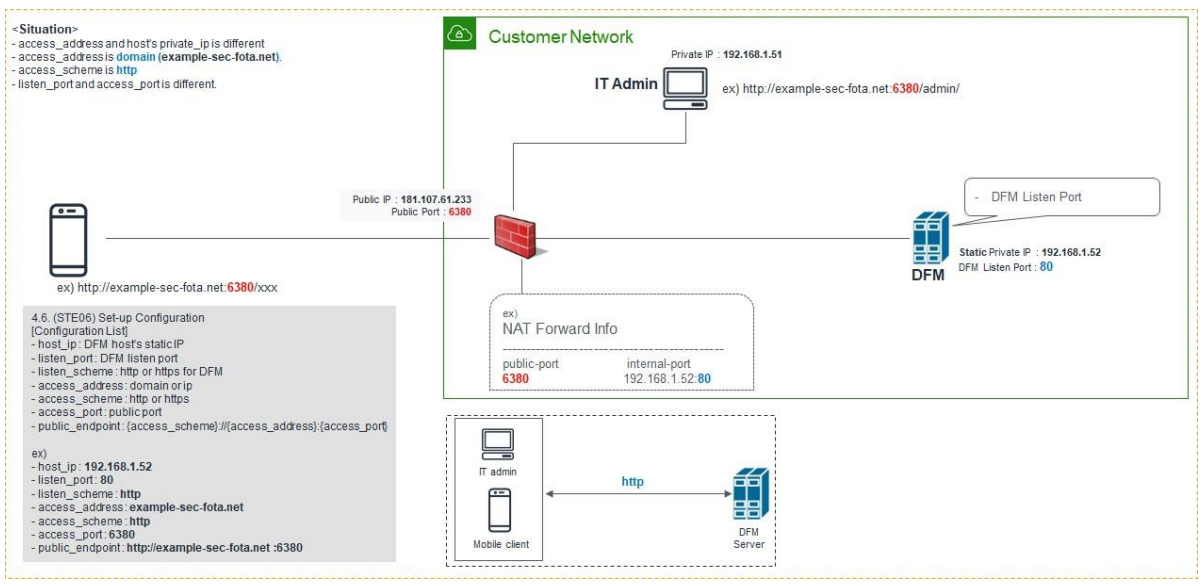

**Fig 4-3 Domain-Based Access Environment (Type A)**

**2-2. (Type B)** Using **HTTPS** - Customer's LB processes TLS/SSL Termination)

### **Installation and Initial Operation Guide for Knox E-FOTA On-Premises**

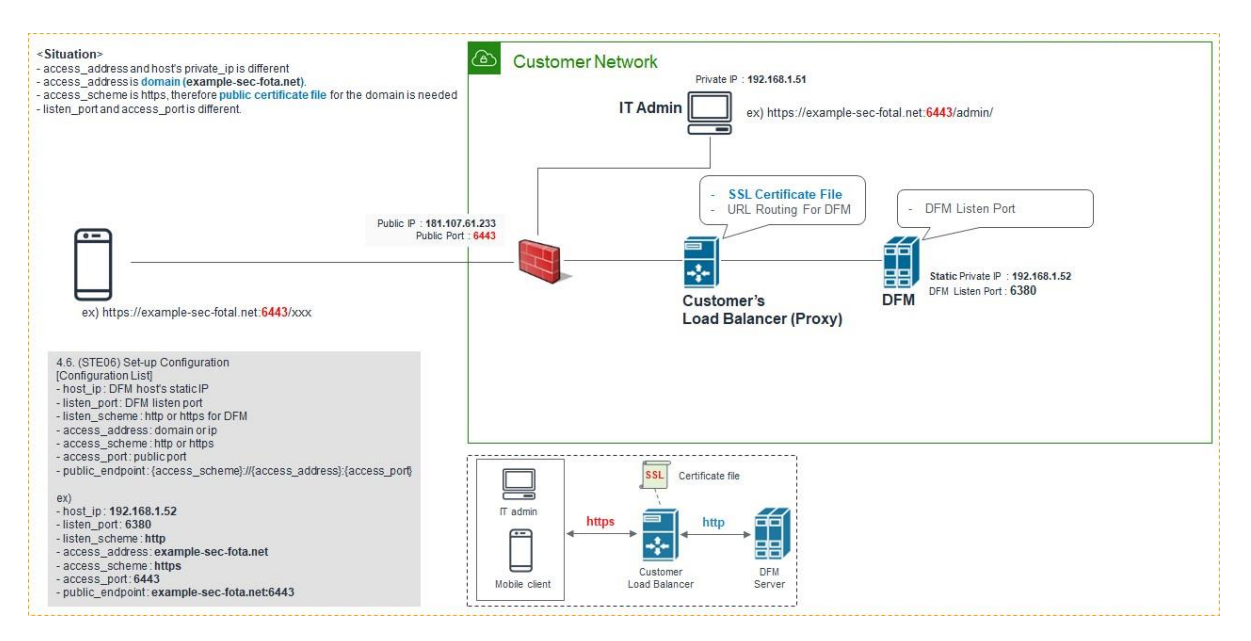

**Fig 4-4 Domain-Based Access Environment (Type B)**

#### **2-3. (Type C)** Using **HTTPS** - DFM processes TLS/SSL Termination

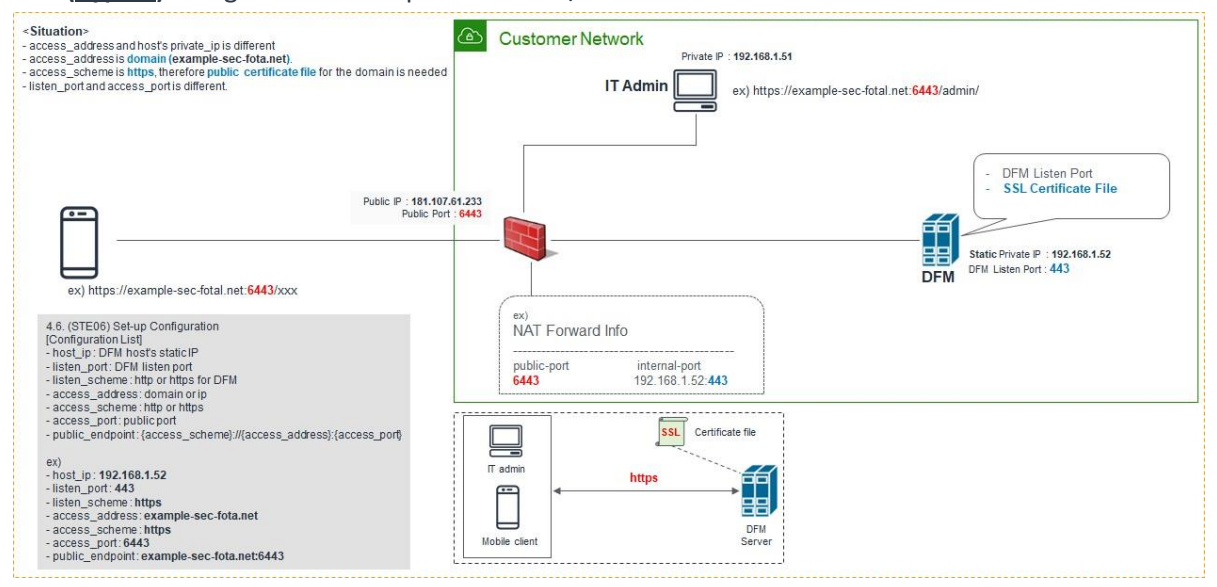

**Fig 4-5 Domain-Based Access Environment (Type C)**

The following is **an example** of how to execute the command to set the above configurations:

#### **2.3.1 (CASE01) IP-Based**

```
- host_ip: 192.168.1.52
```
- listen\_port: 80
- listen\_scheme: http
- access\_address: 181.107.61.233
- access\_scheme: http
- access\_port: 6380

The following shows the commands:

```
dfm config set host_ip="192.168.1.52"
dfm config set listen_port="80"
dfm config set listen_scheme="http"
dfm config set access_address="181.107.61.233"
dfm config set access_scheme="http"
dfm config set access_port="6380"
```
Next, check if the configured value is correct. Use the "**dfm config get {***key***}**" command:

Example) **dfm config get host\_ip** 192.168.1.52 **dfm config get listen\_port** 80 **dfm config get listen\_scheme** http **dfm config get access\_address** 181.107.61.233 **dfm config get access\_scheme** http **dfm config get access\_port** 6380

### **2.3.2 (CASE02) Domain-Based**

(**Type ①**) Using **HTTP**

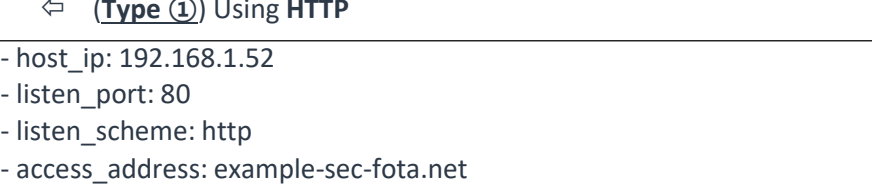

- access\_scheme: http
- access\_port: 6380

The following shows the commands:

```
dfm config set host_ip="192.168.1.52"
dfm config set listen_port="80"
dfm config set listen_scheme="http"
dfm config set access_address="example-sec-fota.net"
dfm config set access_scheme="http"
dfm config set access_port="6380"
```
### **Installation and Initial Operation Guide for Knox E-FOTA On-Premises**

Next, check if the configured value is correct. Use the "**dfm config get {***key***}**" command:

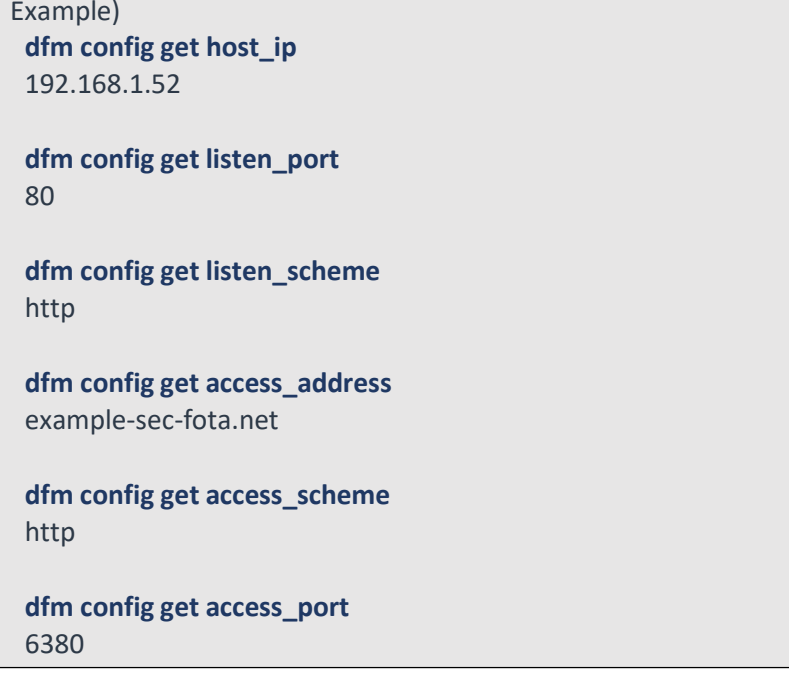

### (**Type ②**) Using **HTTPS** - Customer's LB processes TLS/SSL Termination

- host\_ip: 192.168.1.52

- listen\_port: 6380
- listen\_scheme: http
- access\_address: example-sec-fota.net
- access\_scheme: https
- access\_port: 6443

The following shows the commands:

**dfm config set host\_ip="192.168.1.52" dfm config set listen\_port="6380" dfm config set listen\_scheme="http" dfm config set access\_address="example-sec-fota.net" dfm config set access\_scheme="https" dfm config set access\_port="6443"**

Next, check if the configured value is correct. Use the "**dfm config get {key}**" command:

Example) **dfm config get host\_ip** 192.168.1.52 **dfm config get listen\_port** 6380 **dfm config get listen\_scheme** http

**dfm config get access\_address** example-sec-fota.net **dfm config get access\_scheme** https **dfm config get access\_port** 6443

### (**Type ③**) Using **HTTPS** - DFM processes TLS/SSL Termination

- host\_ip: 192.168.1.52

- listen\_port: 443

- listen\_scheme: https

- access\_address: example-sec-fota.net
- access\_scheme: https
- access\_port: 6443

The following shows the commands:

**dfm config set host\_ip="192.168.1.52" dfm config set listen\_port="443" dfm config set listen\_scheme="https" dfm config set access\_address="example-sec-fota.net" dfm config set access\_scheme="https" dfm config set access\_port="6443"**

Next, check if the configured value is correct. Use the "**dfm config get {***key***}**" command:

Example) **dfm config get host\_ip** 192.168.1.52 **dfm config get listen\_port** 443 **dfm config get listen\_scheme** https **dfm config get access\_address** example-sec-fota.net **dfm config get access\_scheme** https **dfm config get access\_port** 6443

# <span id="page-28-0"></span>**4.8. (STEP08) Configure HAProxy**

If the external connection type is "**https**", the customer must prepare **1)** the access domain they were issued, **2)** a public certificate for the domain in advance. If the customer is using IP addressbased addressing rather than DNS, **this step may be skipped**.

If "ingress\_url\_scheme" is set to "**https**" on the "*[4.7. \(STEP07\) Set-up Configuration](#page-22-0)*", this step must be completed.

### **I. HTTPS Handling**

There are two possibilities for TLS/SSL Termination:

**1) On Customer's Load Balancer (Proxy)**

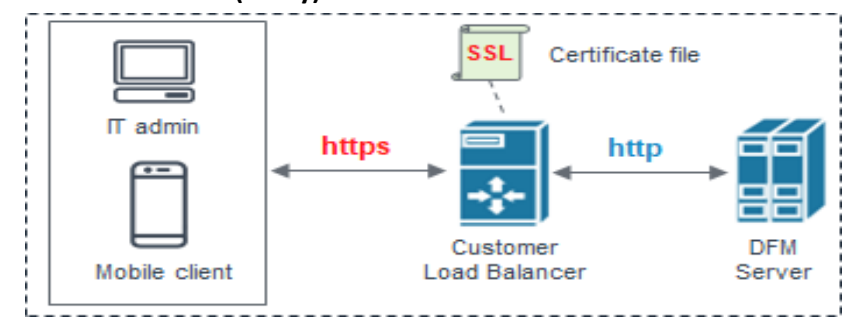

**Fig 4-6 On Customer's Load Balancer (Proxy)**

In this case, the customer's IT manager will operate "public certificate" on its own Load Balancer.

Be careful to comment the "**bind \*:443 …**" line and uncomment "**#http-response replace-value Location (.\*) https://%[var(txn.host)]/admin/ if logout\_path\_set**" line in the haproxy.cfg file:

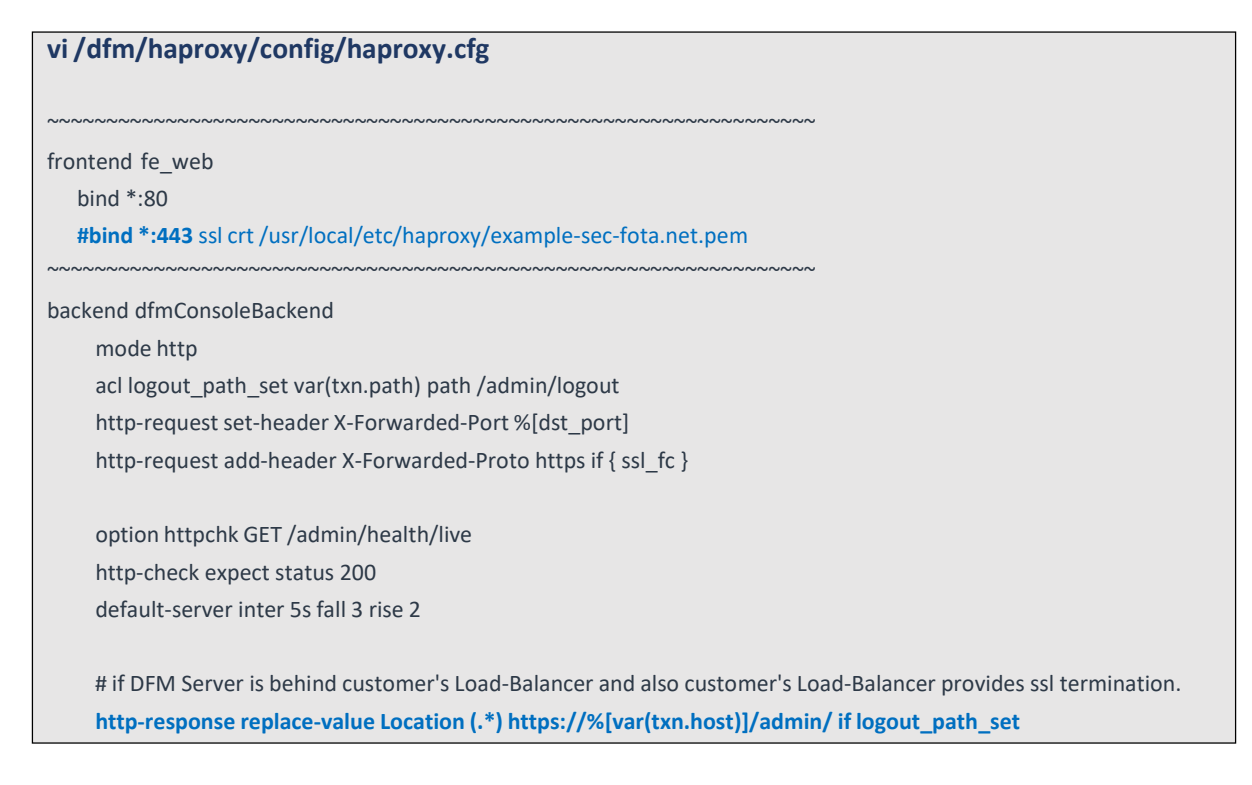

~~~~~~~~~~~~~~~~~~~~~~~~~~~~~~~~~~~~~~~~~~~~~~~~~~~~~~~~~~~~~~~~~

# otherwise #http-response replace-value Location (.\*) %[var(txn.scheme)]://%[var(txn.host)]/admin/ if logout\_path\_set server dfm-console dfm-console:10050 check resolvers docker init-addr libc,none

Since the DFM server can no longer add "Location Header" in response, the **Customer's Load Balancer must provide the corresponding function**. If the Load Balancer does not provide this function, the user cannot log out after logging into the "admin console webpage" on the DFM.

### **2) On DFM Server**

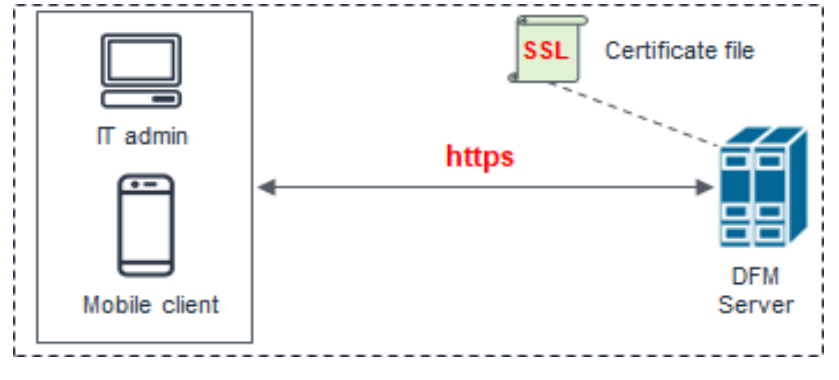

**Fig 4-7 On DFM Server**

In this case, we need to configure TLS/SSL on our DFM Server. Follow the below steps to do so.

The following assumes that the "**example-sec-fota.net.pem**" file is the public certificate issued by the customer. The public certificate must be copied into haproxy's config folder, and the "haproxy.cfg" file must be edited to change the bind port information and certificate configuration.

- The **crt** parameter identifies the location of the **PEM-formatted** SSL certificate
- **This certificate file** should contain **both the public certificate and private key**
- How to generate the unified certificate for the issued certificate file:

**For example**: we assume that you have the below 4 files and the domain's name is **onptest.samsung-efota-test**

- · cert.pem
- · chain.pem
- · fullchain.pem: cert.pem and chain.pem combined

· privkey.pem

- $\Rightarrow$  sudo -E bash -c 'cat fullchain.pem privkey.pem > onptest.samsung-efota-test.pem'
- '**onptest.samsung-efota-test.pem**' is the unified certificate file

We assume that you are using the "**nightwatch**" account:

Be careful to uncomment the "**bind \*:443 …**" line and uncomment the "**#http-response replacevalue Location (.\*) https://%[var(txn.host)]/admin/ if logout\_path\_set**" line in the haproxy.cfg file:

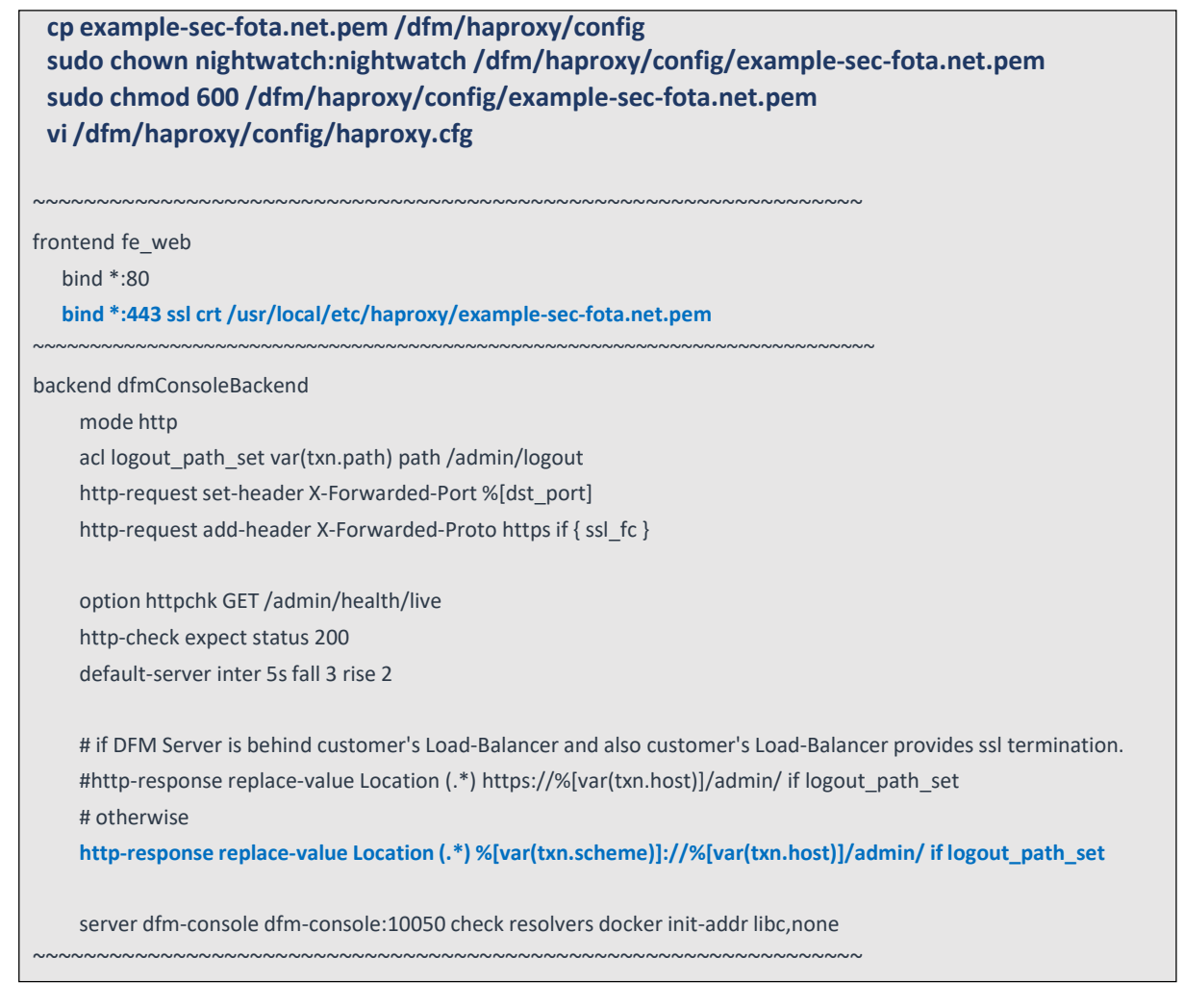

### **II. HTTP Handling**

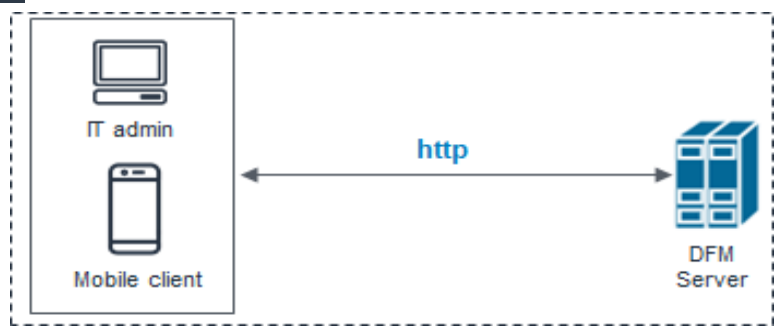

### **Fig 4-8 On DFM Server**

Be careful to comment out the "**bind \*:443 …**" line in the haproxy.cfg file in a HTTP-only (non HTTPS) configuration.

### 【**Example**】

**vi /dfm/haproxy/config/haproxy.cfg**

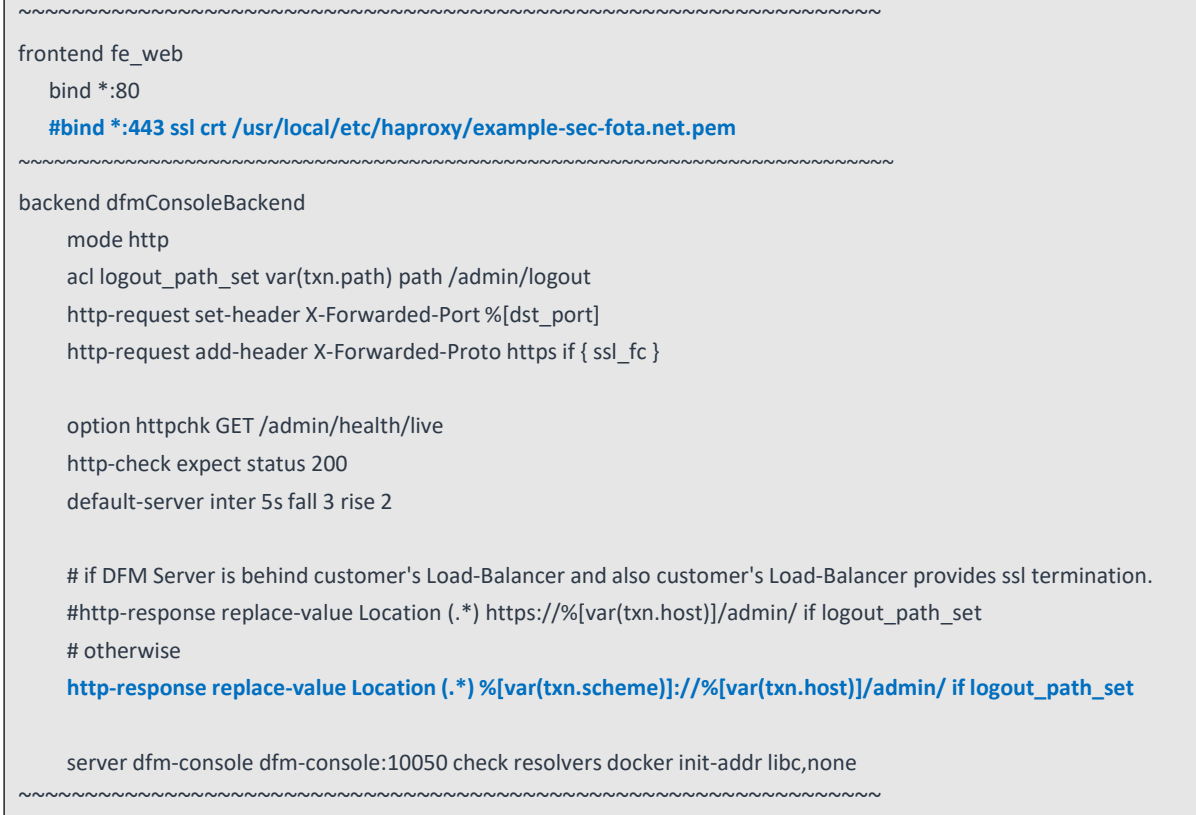

# <span id="page-31-0"></span>**4.9. (STEP09) Create Container Network**

The DFM Module is a process executed on a container basis, creating the Docker network required for communications among containers.

To create a network, use the following command:

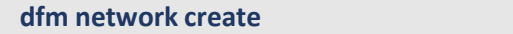

### 【**Validation**】

Run the following command to see if "dfm-network" is visible.

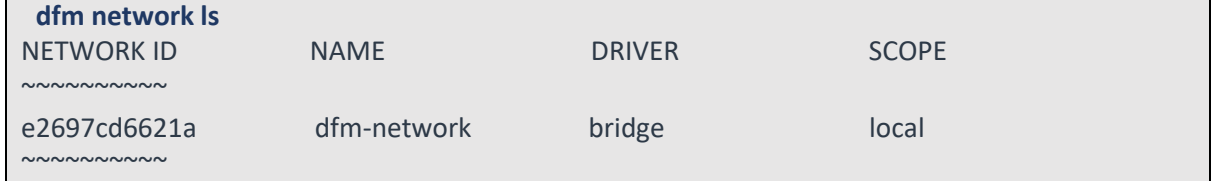

## <span id="page-31-1"></span>**4.10. (STEP10) Start-up and Initializing the DFM Modules**

We have created a service account and signed in using this account to create a service directory, install the DFM Module package, and load the Docker Image resources. The installer has now configured the resources and created the container to network. Now, start up the DFM Modules.

# <span id="page-32-0"></span>**4.10.1. Start-up and Initialize MySQL Server (DFM DB)**

In this stage, you will perform the following two steps:

- 1) Set DB root password
- 2) Initialize the SQL query file copied in "4.3 Installing the DFM Module Package" above, on the mysql server

To do this, you must first start the mysql server container.

The command to run the mysql server container is as follows:

**dfm start dfm-mysql**

### 【**Validation**】

Make sure the MySQL container is in a healthy state. It may take some time until its state is healthy.

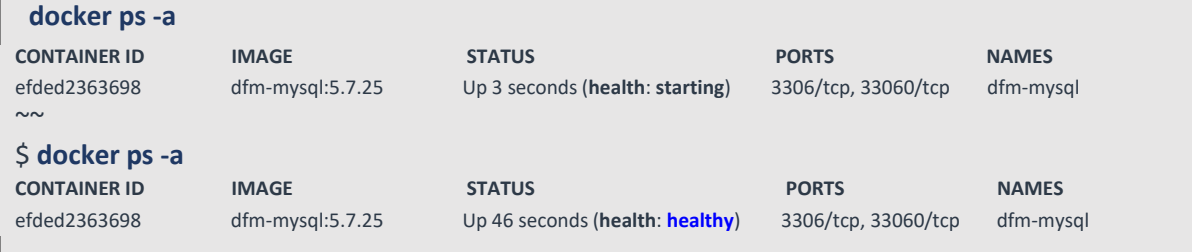

If the status is healthy, run each of the following commands.

**1)** Set DB root password : we assume that "pass-word" is "**1q2w3e4r**"

We use this command: ALTER USER 'root'@'localhost' IDENTIFIED BY '{password}'

```
docker exec -it dfm-mysql mysql -uroot
Welcome to the MySQL monitor. Commands end with ; or \g.
Your MySQL connection id is 11
Server version: 5.7.25-log MySQL Community Server (GPL)
```
Copyright (c) 2000, 2019, Oracle and/or its affiliates. All rights reserved.

Oracle is a registered trademark of Oracle Corporation and/or its affiliates. Other names may be trademarks of their respective owners.

Type 'help;' or '\h' for help. Type '\c' to clear the current input statement.

mysql> **ALTER USER 'root'@'localhost' IDENTIFIED BY '1q2w3e4r';** Query OK, 0 rows affected (0.00 sec)

#### mysql> **exit**

**2)** Run sql query file : we assume that pass-word is "1q2w3e4r"

**docker exec -i dfm-mysql mysql -uroot -p1q2w3e4r < /tmp/dfm/mysql-query/init\_db.sql** mysql: [Warning] Using a password on the command line interface can be insecure.

**docker exec -i dfm-mysql mysql -uroot -p1q2w3e4r < /tmp/dfm/mysqlquery/init\_dfm\_core.sql**

mysql: [Warning] Using a password on the command line interface can be insecure.

**docker exec -i dfm-mysql mysql -uroot -p1q2w3e4r < /tmp/dfm/mysqlquery/init\_dfm\_console.sql** mysql: [Warning] Using a password on the command line interface can be insecure.  $\zeta$ 

### <span id="page-33-0"></span>**4.10.2. Start-up Firmware Storage Server**

In this stage, the installer starts the storage server that manages the firmware binary.

The command to run the Firmware Storage Server container is as follows:

```
dfm start dfm-minio
```
#### 【**Validation**】

Make sure the Minio container is in a healthy state. It may take some time until its state is healthy.

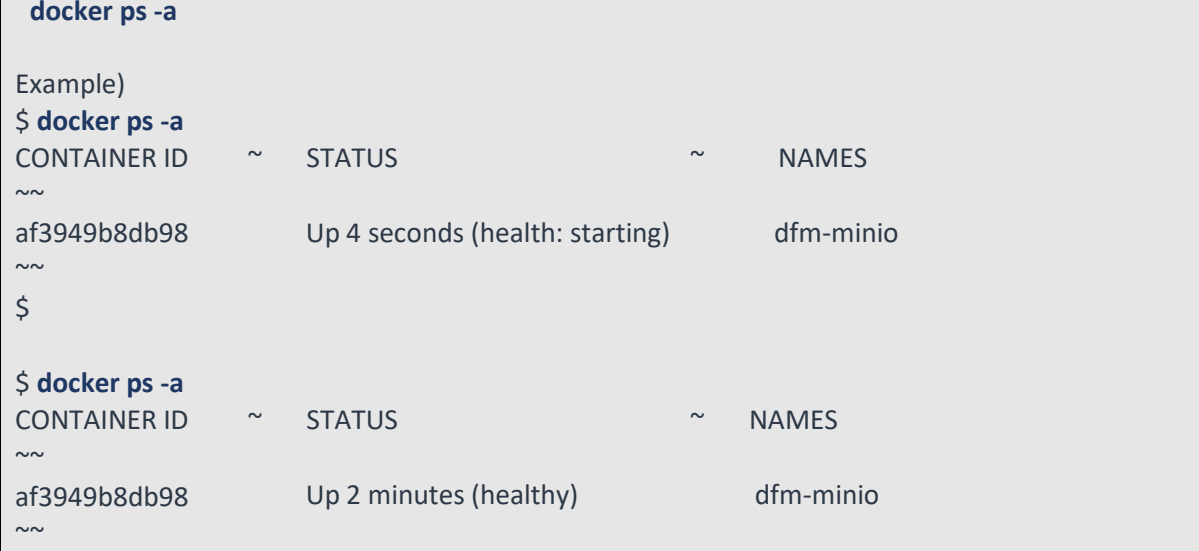

### <span id="page-33-1"></span>**4.10.3. Start-up DFM Core Server**

In this stage, the installer starts the DFM Core Server that provides the core API.

The command to run the core server container is as follows:

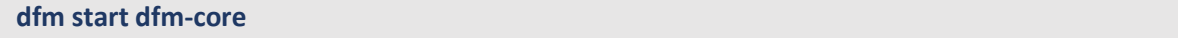

### 【**Validation**】

Make sure the core container is in a healthy state. It may take some time until its state is healthy.

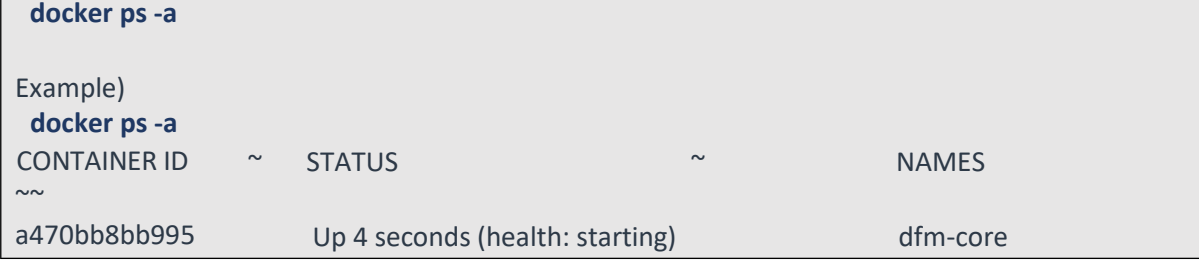

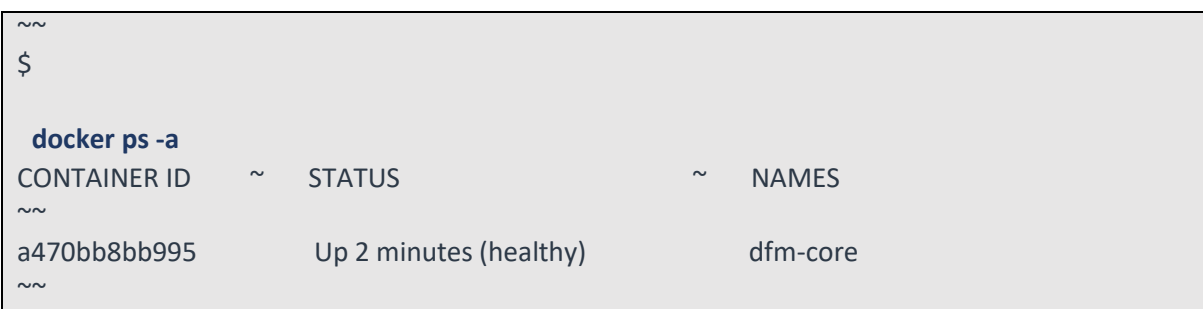

# <span id="page-34-0"></span>**4.10.4. Start-up DFM Admin Console Server**

In this stage, the installer starts the DFM Admin server that provides the admin console web page. The command to run the admin server container is as follows:

```
dfm start dfm-console
```
### 【**Validation**】

Make sure the admin container is in a healthy state. It may take some time until its state is healthy.

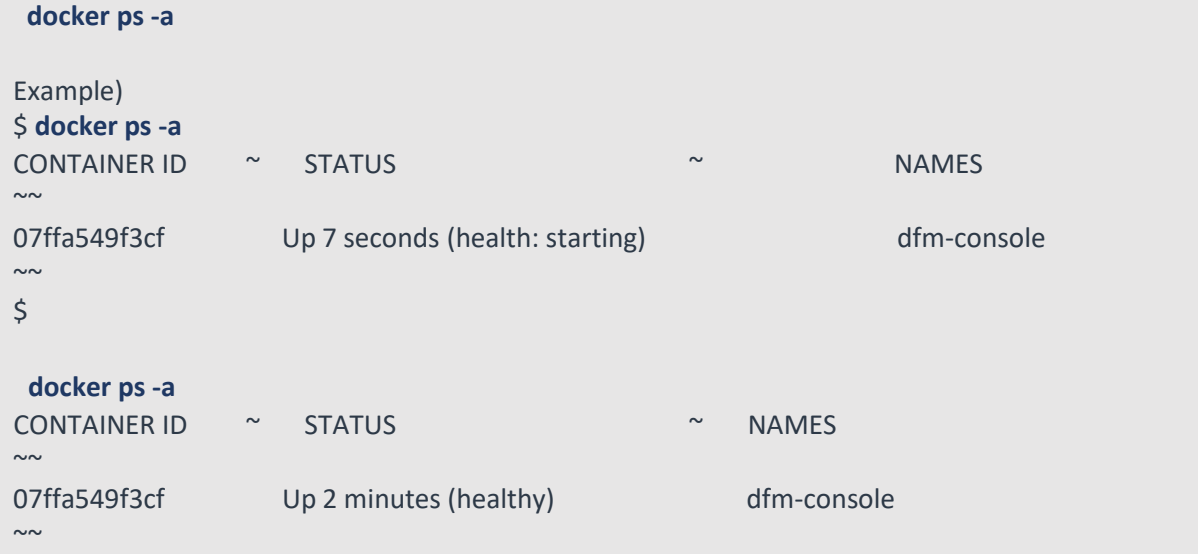

### <span id="page-34-1"></span>**4.10.5. Start-up HAProxy Server**

In this step, the installer starts the HAProxy server that provides TLS/SSL termination and acts as the API gateway.

The command to run HAProxy server container is as follows:

**dfm start dfm-proxy**

### 【**Validation**】

Make sure HAProxy container is in a healthy state. It may take some time until its state is healthy.

**docker ps –a**

**docker ps -a**

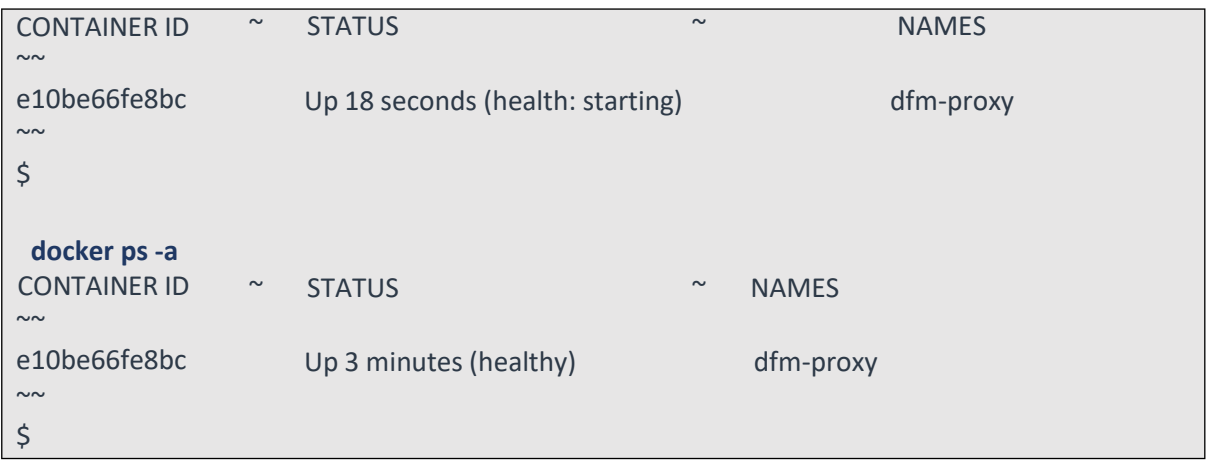

# <span id="page-35-0"></span>**4.11. How to check Server Operation Status**

Finally, the installer has completed the installation of the on-premises service-based Docker, and the service is now ready for use. However, we first need to validate whether the above five containers are running in a healthy state.

To check the status of the containers, use the command shown below. If every status returns healthy, the service is ready for operation.

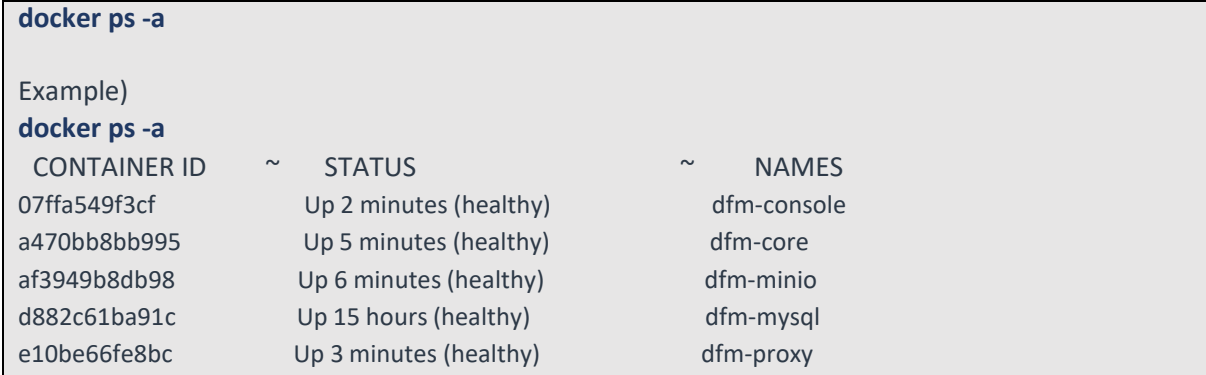

Here, the health status means:

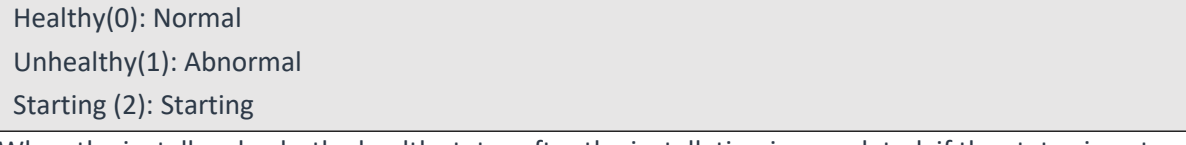

When the installer checks the health status after the installation is completed, if the status is not "Normal", the installer must redo the installation. If the installation is unsuccessful after several tries, please contact the Samsung engineering team.

# <span id="page-36-0"></span>**PART III: Initial Operation**

PART III describes how to operate the Knox E-FOTA On-Premises service upon completion of the service installation on the customer's infrastructure.

# <span id="page-37-0"></span>**5. Service Operation**

This chapter explains how to check the operation status of each DFM Server, and how to use the service properly.

# <span id="page-37-1"></span>**5.1. How to access the admin console page after installation**

If you completed every installation step up to "*4.12.5. Start-up HAProxy Server*" in "*4.12. (STEP10) Start- up and Initializing the DFM Modules*", access the admin page to check whether the DFM Service is successfully installed and working.

### 【**URL to the admin site**】

{access\_scheme}://{access\_address}:{access\_port}/admin/

⇒ Refer to "*4.7. (STEP07) Set-up [Configuration](#page-22-0)*".

In this guide, we are using the URL and other information as follows:

```
- host_ip : 192.168.1.52
```
- listen\_port : 80
- listen\_scheme : http
- access\_address : 181.107.61.233
- access\_scheme : http
- access\_port : 6380

### 【**Account & Initial Password (PWD)**】

- ⇒ Account will be: **admin**
- ⇒ Initial PWD will be: **admin12#**

\*) *This PWD is created by Samsung, so change the password after you sign in.*

### 【**Example**】 **http://192.168.1.52:6380/admin/** (using a new **Chrome** browser)

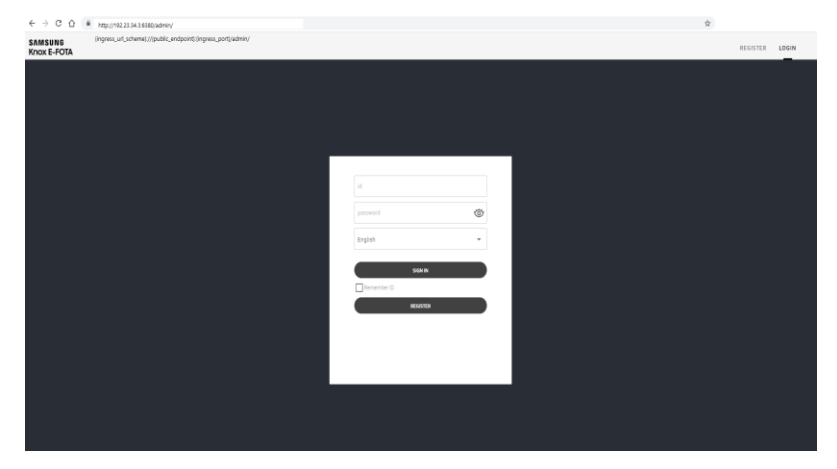

**Fig 5-1 The Admin Console for Knox E-FOTA On-Premises**

# <span id="page-38-0"></span>**5.2. The Contents Upload**

In order to use this service, IT admins must upload the contents (such as license and firmware) properly (please refer to the "**Knox E-FOTA On-Premises User Manual**" provided).

# <span id="page-38-1"></span>**5.3. Troubleshooting and Logging during using the Service**

While using this service, any issues should first be addressed on the site to avoid service disruptions from the issues. In order to support issue analysis, Samsung provides the "**TS & Logging Guide for Knox E-FOTA On-Premises**" guide for reference.

## <span id="page-38-2"></span>**5.4. Updating the SSL Certificate when the old certificate is expired**

SSL certificates have an expiration date. When the expiration date for the certificate approaches, the customer must reissue the certificate from the certificate signing authority before the current certificate expires.

There are two possibilities for TLS/SSL Termination.

- 1) On Customer's Load Balancer (proxy) We don't need to update the certificate file. Refer to (**[Use Case 2]:Type B**) in "*4.7. (STEP07) Set-up [Configuration](#page-22-0)*"
- 2) On DFM Server We need to update the certificate file on the DFM Server. Refer to (**[Use Case 2]:Type C**) in "*4.7. (STEP07) [Set-up Configuration](#page-22-0)*"

We assume that the newly certificate file is "**new-example-fota.net.pem**", and we also assume that you are using the "**nightwatch**" service account.

### 【**STEP01**】 **Stop Proxy**

The command to stop the proxy Server container is as follows:

**dfm terminate dfm-proxy**

### 【**STEP02**】 **Copy the newly certificate**

```
cp new-example-fota.net.pem /dfm/haproxy/config
sudo chown nightwatch:nightwatch /dfm/haproxy/config/new-example-fota.net.pem
sudo chmod 600 /dfm/haproxy/config/new-example-fota.net.pem
vi /dfm/haproxy/config/haproxy.cfg
```
~~~~~~~~~~~~~~~~~~~~~~~~~~~~~~~~~~~~~~~~~~~~~~~~~~~~~~~~~~~~~~~~~

frontend fe\_web

bind \*:80

**bind \*:443 ssl crt /usr/local/etc/haproxy/new-example-sec-fota.net.pem**

```
~~~~~~~~~~~~~~~~~~~~~~~~~~~~~~~~~~~~~~~~~~~~~~~~~~~~~~~~~~~~~~~~~~~~~~~~~~
backend dfmConsoleBackend
    mode http
    acl logout path set var(txn.path) path /admin/logout
    http-request set-header X-Forwarded-Port %[dst_port]
    http-request add-header X-Forwarded-Proto https if { ssl_fc }
    option httpchk GET /admin/health/live
    http-check expect status 200
    default-server inter 5s fall 3 rise 2
    # if DFM Server is behind customer's Load-Balancer and also customer's Load-Balancer provides ssl termination.
    #http-response replace-value Location (.*) https://%[var(txn.host)]/admin/ if logout path set
    # otherwise
    http-response replace-value Location (.*) %[var(txn.scheme)]://%[var(txn.host)]/admin/ if logout_path_set
    server dfm-console dfm-console:10050 check resolvers docker init-addr libc,none
         ~~~~~~~~~~~~~~~~~~~~~~~~~~~~~~~~~~~~~~~~~~~~~~~~~~~~~~~~~~~~~~~~~
```
### 【**STEP03**】 **Restart proxy**

The command to restart the proxy Server container is as follows:

**dfm start dfm-proxy**

To make sure that the HAProxy container is in a healthy state, run the following command. It may take some time until the state shows as healthy.

```
docker ps -a
docker ps -a
CONTAINER ID \sim STATUS \sim \sim NAMES
\sime10be66fe8bc
Up 18 seconds (health: starting) dfm-proxy
\sim\mathsf{\dot{S}}docker ps -a
CONTAINER ID
\sime10be66fe8bc
Up 3 minutes (healthy) dfm-proxy\sim\zeta\sim STATUS \sim NAMES
```
## <span id="page-39-0"></span>**5.5. DB Backup & Restore.**

This section describes how to back up and restore the DB to ensure service continuity.

## <span id="page-40-0"></span>**5.5.1. Backup a MySQL Server Instance**

**I.** *To BACKUP a MySQL Server instance running in a Docker container using MySQL Enterprise Backup with Docker:*

**1.** On the same host where the MySQL Server container is running, start another container with an image of MySQL Enterprise Edition to perform a backup with the MySQL Enterprise Backup command " [backup-to-image](https://dev.mysql.com/doc/mysql-enterprise-backup/8.0/en/backup-commands-backup.html#option_meb_backup-to-image)". Provide access to the server's data directory using the bind mount we created in the last step. Also, mount a host directory (*/path-on-host-machine/backups/* in this example) onto the storage folder for backups in the container (*/data/backups* in the example) to persist the backups we are creating.

Here is a sample command for this step. Here, we assume that 'root' account's password is **1q2w3e4r** and that the MySql docker image currently installed is *mysql/enterprise-server:8.0*.

### 【**Basic Command**】

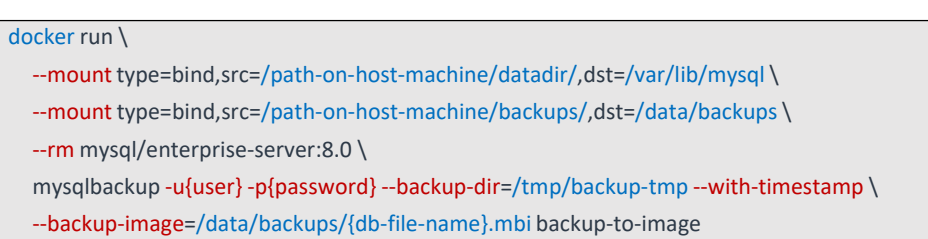

### 【**Example**】

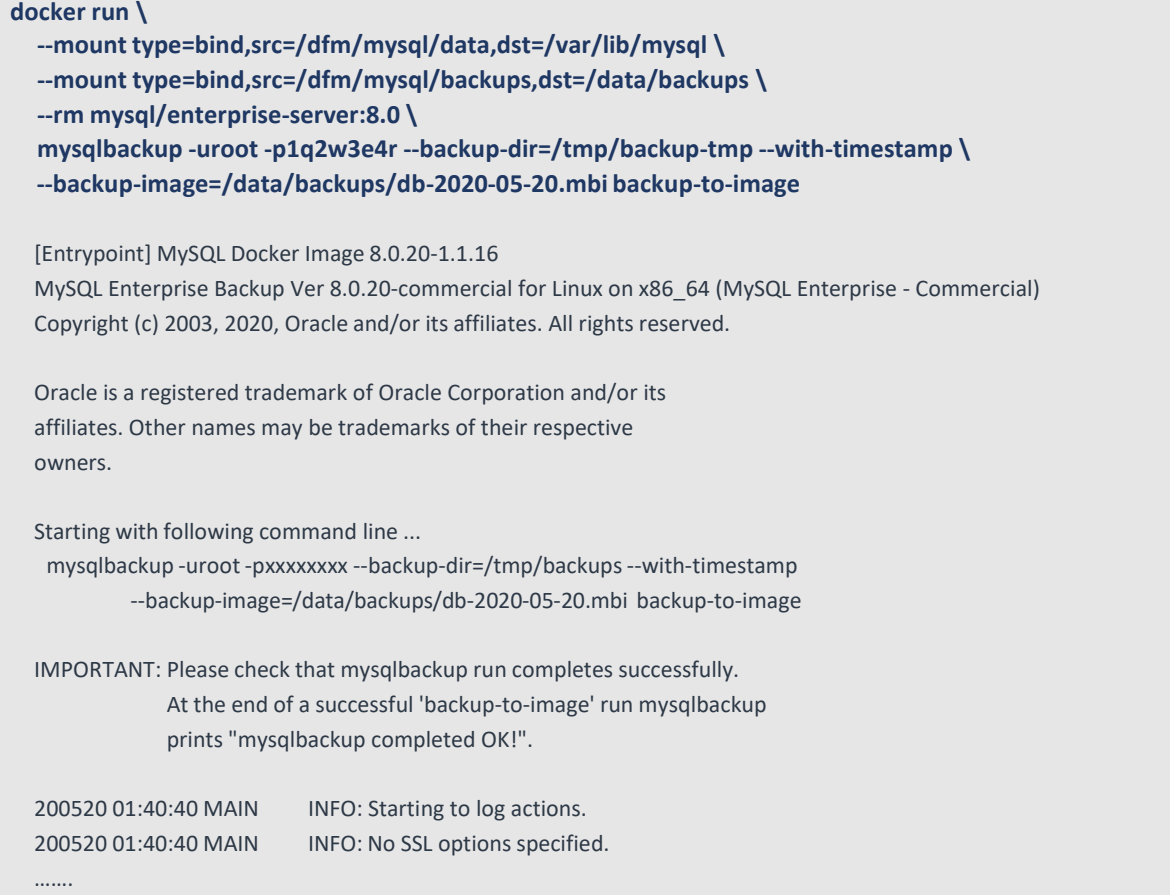

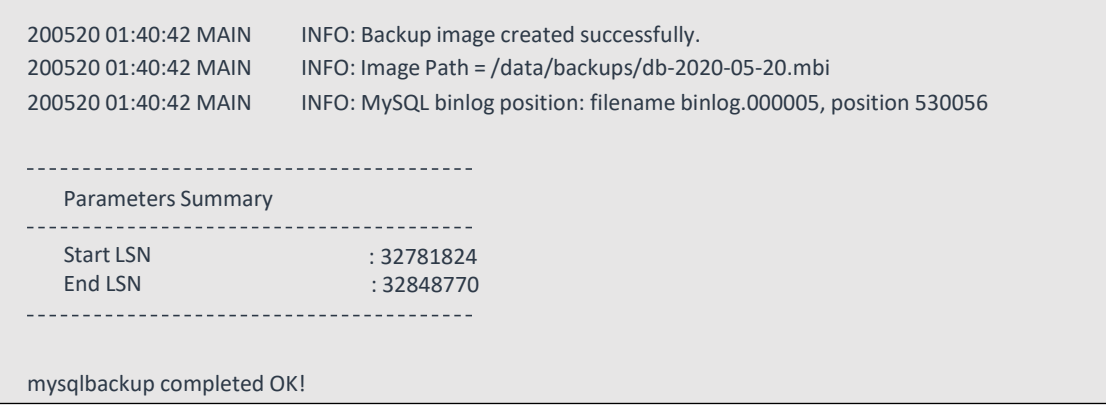

It is important to check the end of the output by **mysqlbackup** to make sure the backup has been completed successfully.

**2.** The container exits once the backup job is finished and, with the *--rm* option used to start it, it is removed after it exits. An image backup is created and can be found in the host directory mounted in the last step for storing backups:

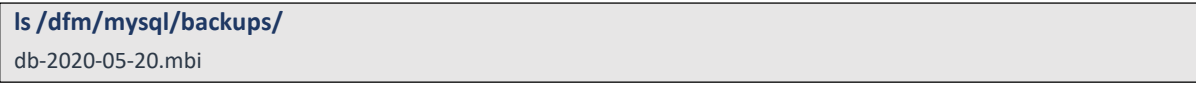

### <span id="page-41-0"></span>**5.5.2. Restore a MySQL Server Instance**

**II.** *To RESTORE a MySQL Server instance in a Docker container using MySQL Enterprise Backup with Docker:*

**1.** Stop the MySQL Server container, which also stops the MySQL Server running inside:

mounted in the last step for storing backups:

**docker stop dfm-mysql**

**2.** On the host, delete all contents in the bind mount for the MySQL Server data directory:

**sudo rm -rf /dfm/mysql/data/\***

**3.** Start a container with an image of MySQL Enterprise Edition to perform the restore with the MySQL Enterprise Backup command copy-back-and-apply-log. Bind-mount the server's data directory and the storage folder for the backups, like what we did when we backed up the server:

#### 【**Basic Command**】

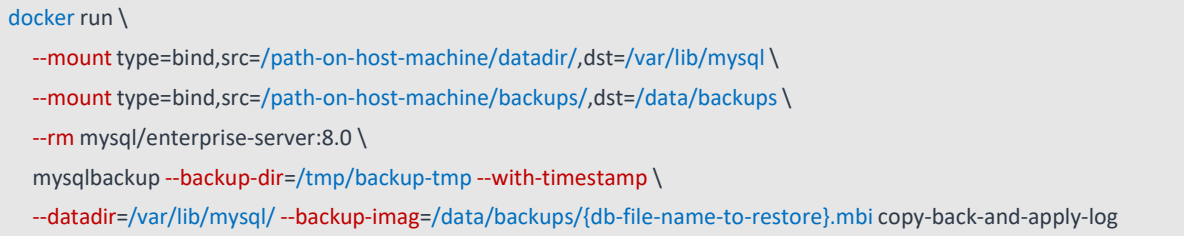

# 【**Example**】

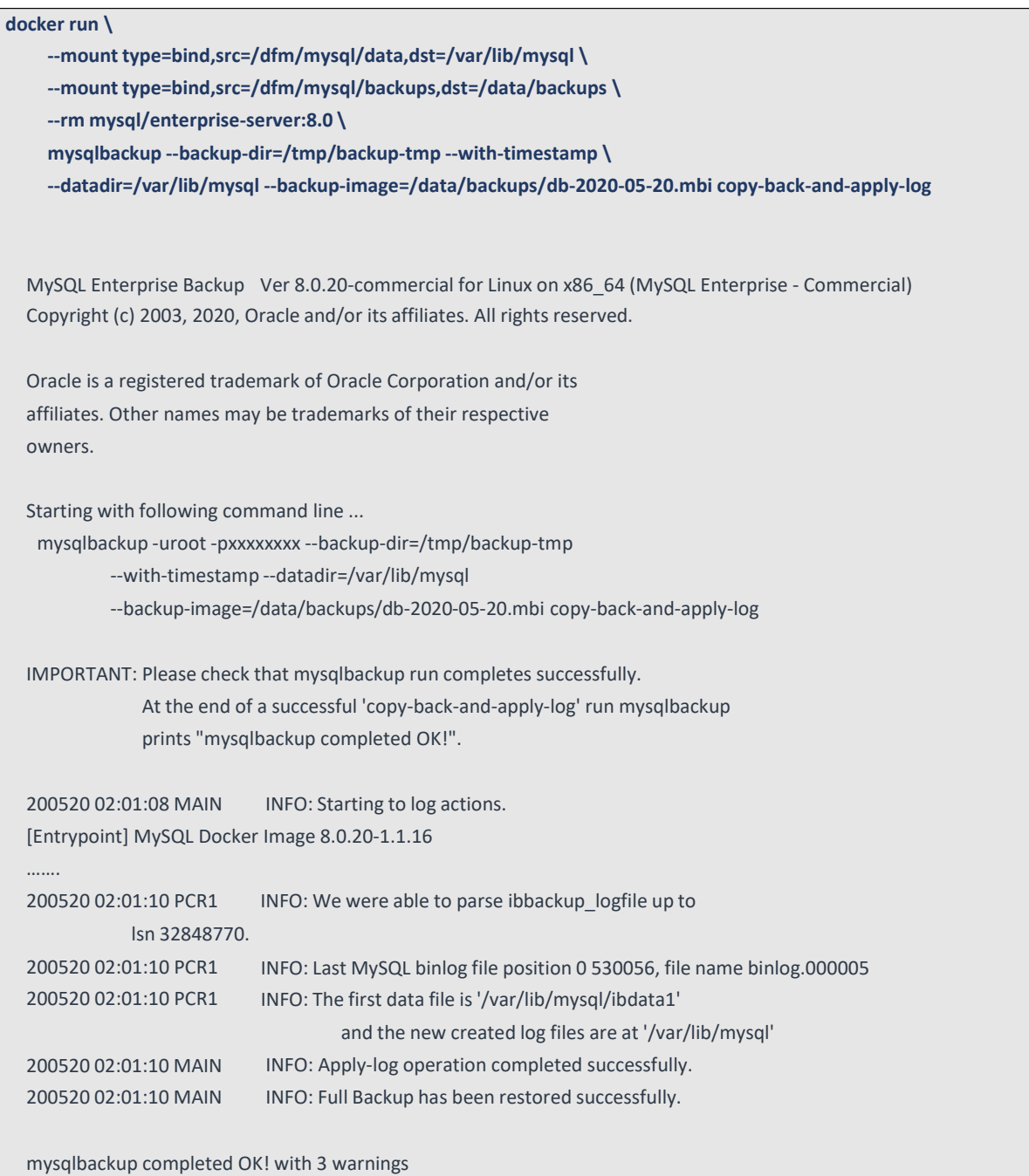

The container exits once the backup job is finished and, with the *--rm* option used when starting it, it is removed after it exits.

**4.** Restart the server container, which also restarts the restored server: **docker restart dfm-mysql**

# <span id="page-42-0"></span>**5.6 Configurable length of password digits**

The installer can change this default value of a minimum and maximum length of password digits. (default password\_min\_length=8, default password\_max\_length=12)

### 【**STEP01**】 **Stop DFM Admin Console**

The command to stop the DFM Admin Console Server container is as follows

**dfm terminate dfm-console**

【**STEP02**】 **Set-up the length of the password digits**

The minimum length of password is allowed from 8 to 20. The max length of password is allowed from 12 to 30.

**dfm config set password\_min\_length=8 dfm config set password\_min\_length=20**

【**STEP03**】 **Check the length of the password digits**

```
dfm config get password_min_length
8
dfm config get password_max_length
20
```
### 【**STEP04**】 **Restart DFM Admin Console**

The command to restart the DFM Admin Console Server container is as follows

**dfm start dfm-console**

To make sure that the DFM Admin Console container is in a healthy state, run the following command. It maytake some time until the state shows as healthy.

```
docker ps -a
   docker ps -a
  CONTAINER ID ~ STATUS \sim NAMES
~~ e92be16ye8bc   Up 18 seconds (health: starting)        dfm-console
\sim ~
\zetaCONTAINER ID ~ STATUS * NAMES
Up 3 minutes (healthy) dfm-console
~~ e92be16ye8bc
  docker ps -a
~~
$
```
# <span id="page-44-0"></span>**6. When a Server is Rebooted**

This chapter explains the steps to restart the DFM Modules if the server is rebooted, to ensure the service can run properly.

The steps to start the DFM Module server are as follows:

# <span id="page-44-1"></span>**6.1. (STEP01) Login as the dedicated service account**

The DFM Module is logged in with a dedicated service account and operates with the privileges of the account (see, "*4.1. [\(STEP01\)](#page-15-1) Create Service Account and Login*").

# <span id="page-44-2"></span>**6.2. (STEP02) Prepare "mount" for DFM modules**

The DFM module is installed and operates in the below directory on the **dedicated disk**. The customer **may NOT configure** the auto-mount on the dedicated disk. For such cases, it is necessary to manually mount the dedicated disk on **/dfm**.

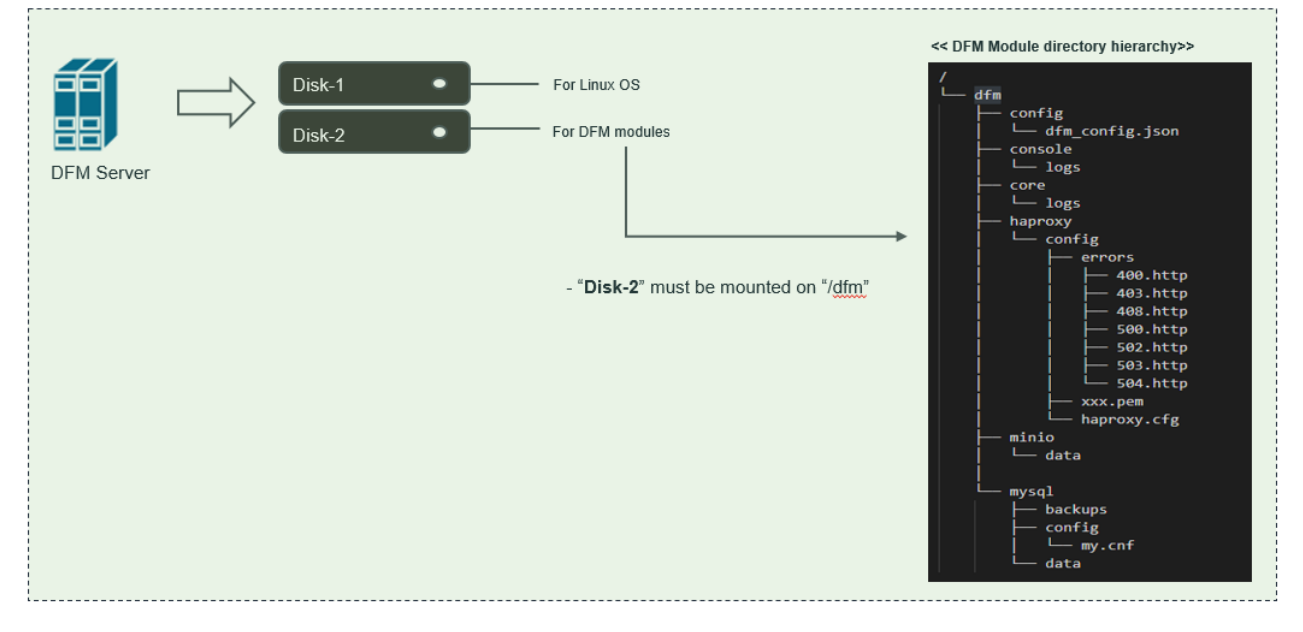

**Fig 6-1 A dedicated disk for DFM module**

For example, we assume that two disks ("sda" and "sdb") exist.

### 【**CASE01**】 **Disk is Ready**

If the disk is ready, we don't need to mount it.

Now, let's check the disk information:

**sudo lsblk –p**

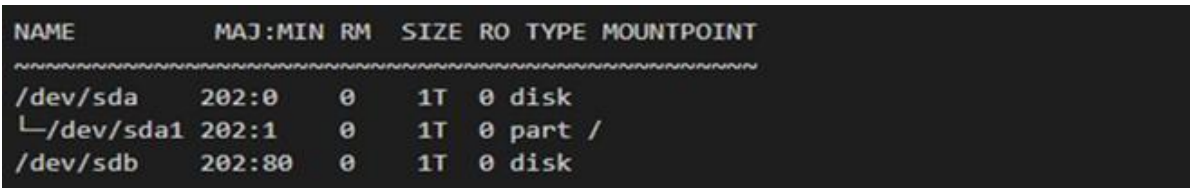

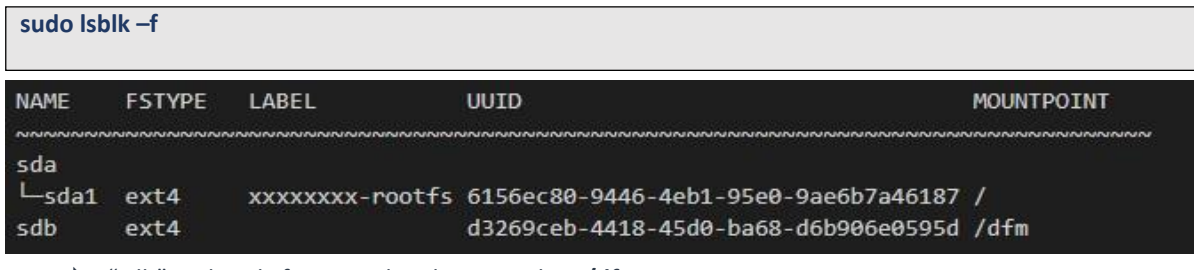

"sdb" is already formatted and mounted on **/dfm**

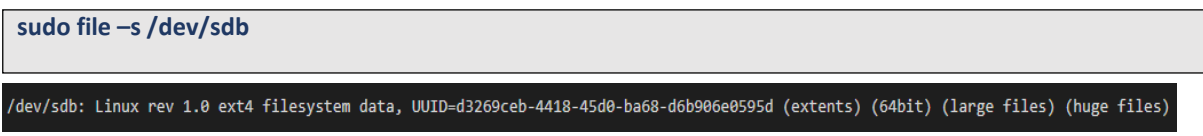

# 【**CASE02**】 **Disk is NOT Ready: it is already formatted but not yet mounted on /dfm**

If the disk is formatted but not yet mounted, it needs to be mounted on **/dfm**. Now, let's check the disk information.

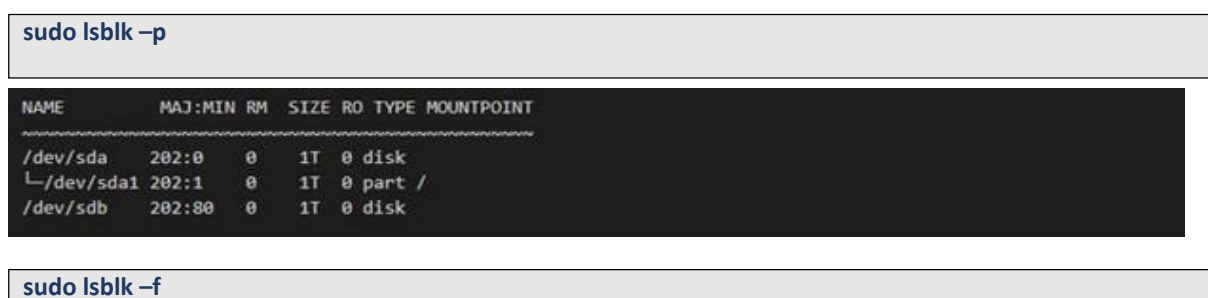

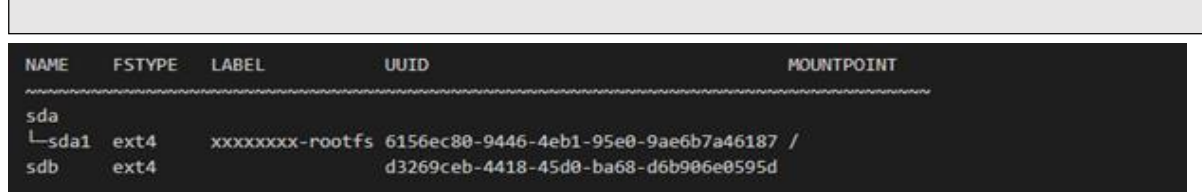

 $\Rightarrow$  "sdb"" is formatted but not yet mounted

### **1) Mount /dev/sdb on /dfm**

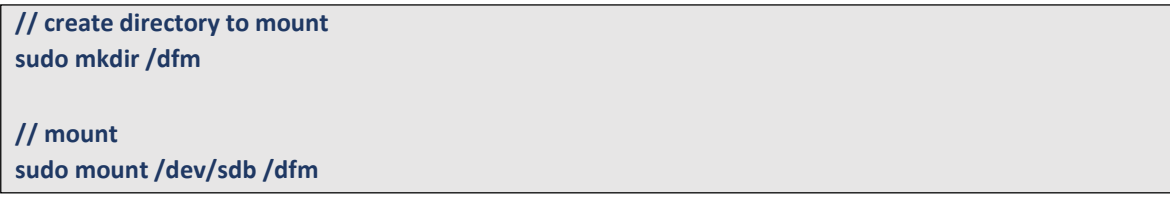

**2) Verify**

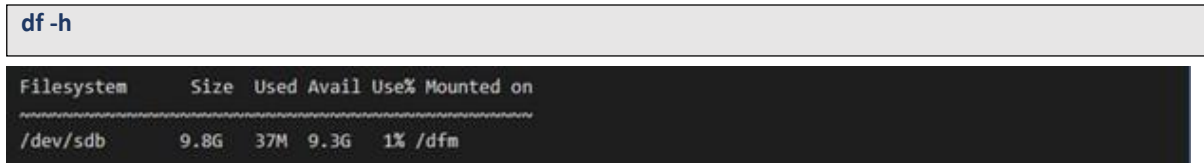

# <span id="page-46-0"></span>**6.3. (STEP03) Start up Docker**

After the system is rebooted, check whether the Docker engine is running.

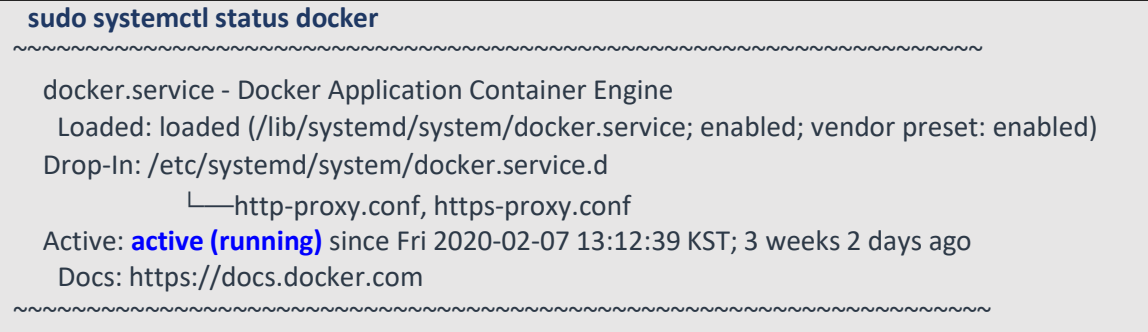

If the **Active** value is not "**active (running)**", Docker is not yet running.

If the Docker engine is not running, run it using the following command.

\$ **sudo systemctl start docker**

# <span id="page-46-1"></span>**6.4. (STEP04) Start-up Database Server (MySQL)**

After the system is rebooted, restart MySQL using the following command:

```
dfm restart dfm-mysql
```
### 【**Validation**】

Run the following command to ensure the MySOL container is in a healthy state. It may take some time until its state is healthy.

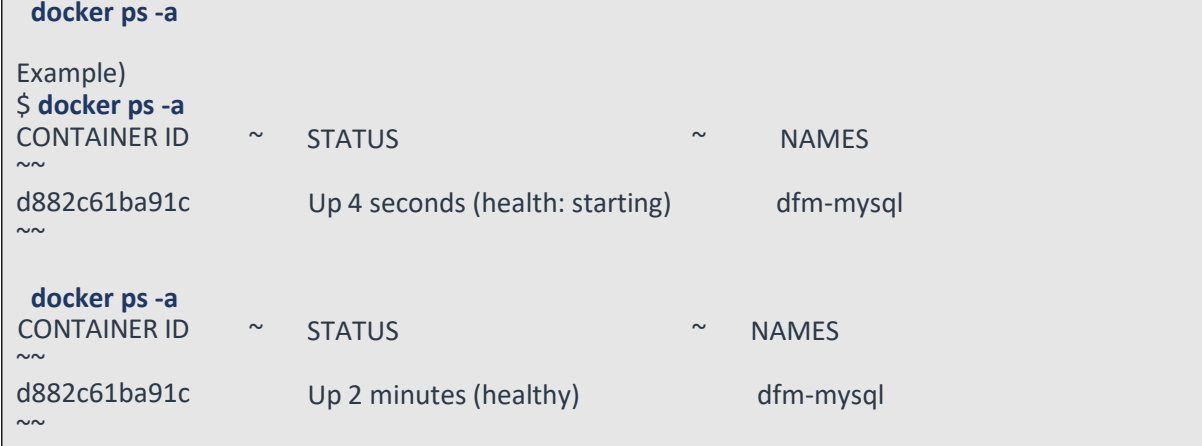

## <span id="page-47-0"></span>**6.5. (STEP05) Start-up Firmware Storage Server**

After the system is rebooted, restart Minio. The command to run Minio server container is as follows:

```
dfm restart dfm-minio
```
### 【**Validation**】

Run the following command to make sure the Minio container is in a healthy state. It may take some time until its state is healthy.

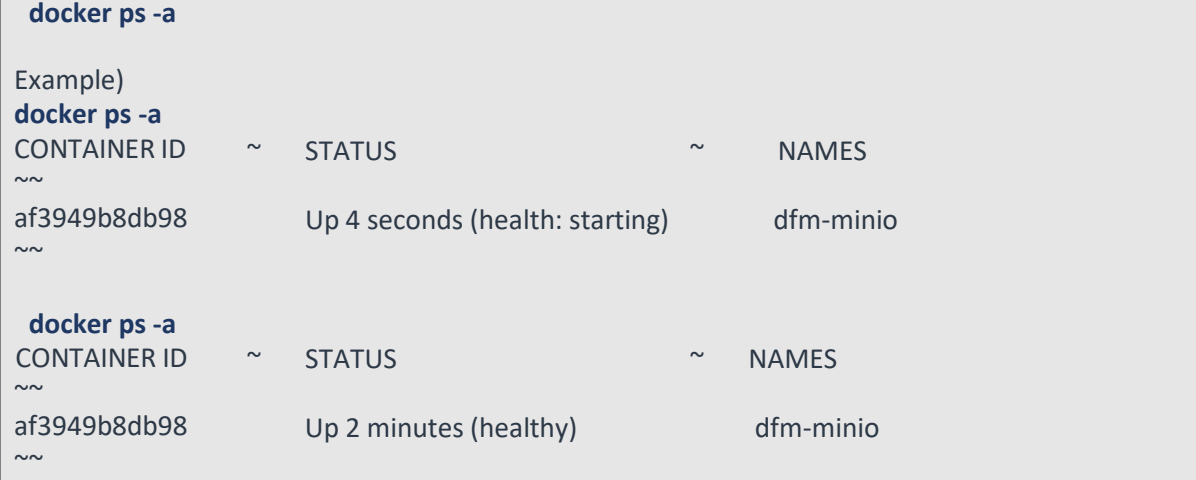

### <span id="page-47-1"></span>**6.6. (STEP06) Start-up DFM Core Server**

After the system is rebooted, restart DFM Core. The command to run the core server container is as follows:

```
dfm restart dfm-core
```
### 【**Validation**】

Run the following command to make sure the core container is in a healthy state. It takes some time until its state is healthy. **docker ps -a**

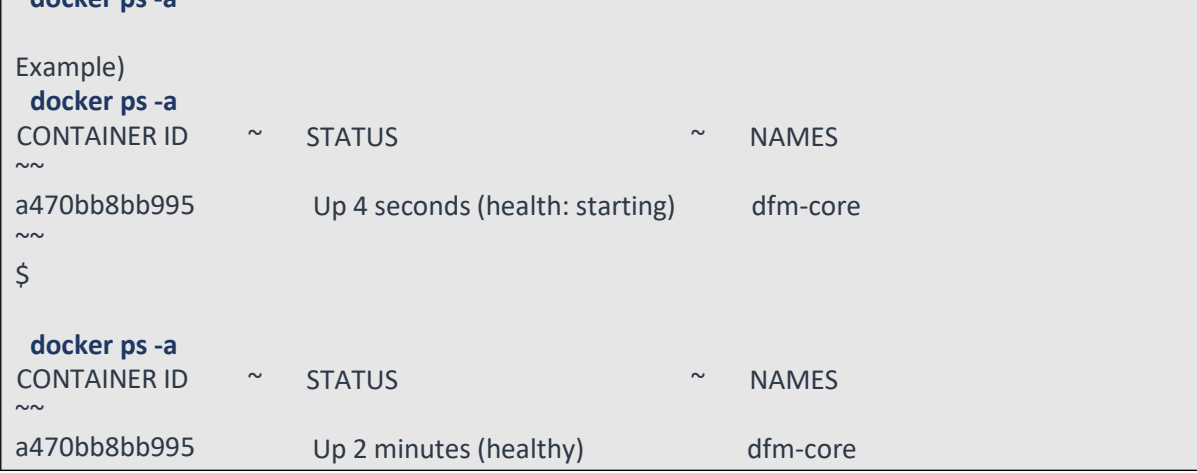

 $\sim$   $\sim$ 

### <span id="page-48-0"></span>**6.7. (STEP07) Start-up DFM Admin Console Server**

After the system is rebooted, restart DFM Admin. The command to run the admin server container is as follows:

**dfm restart dfm-console**

### 【**Validation**】

Run the following command to ensure the admin container is in a healthy state. It takes some time until its state is healthy.

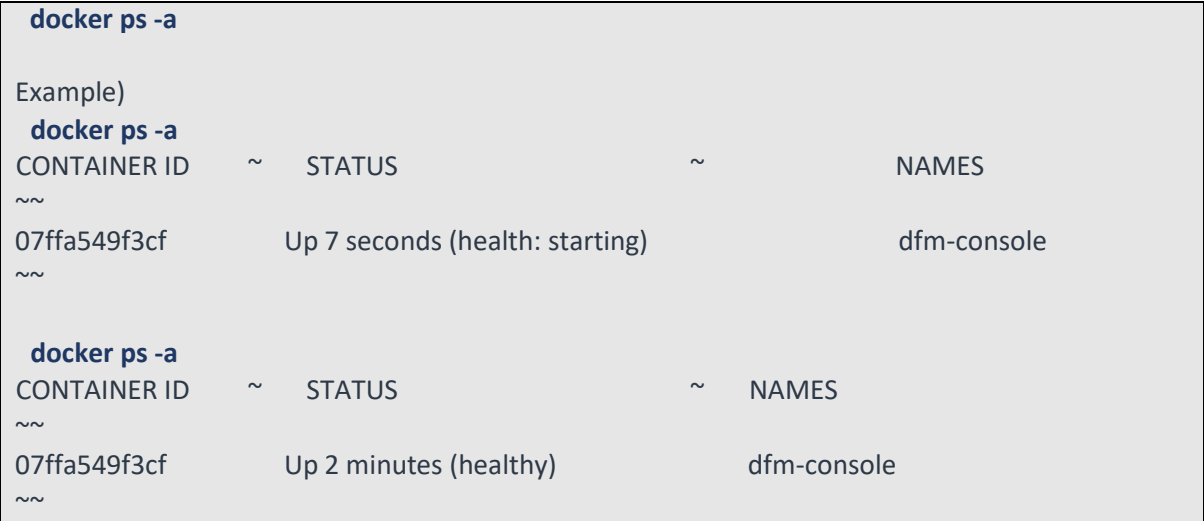

# <span id="page-48-1"></span>**6.8. (STEP08) Start-up HAProxy Server**

After the system is rebooted, restart HAProxy. The command to run the HAProxy server container is as follows:

**dfm restart dfm-proxy**

### 【**Validation**】

Run the following command to make sure the HAProxy container is in a healthy state. It takes some time until its state is healthy.

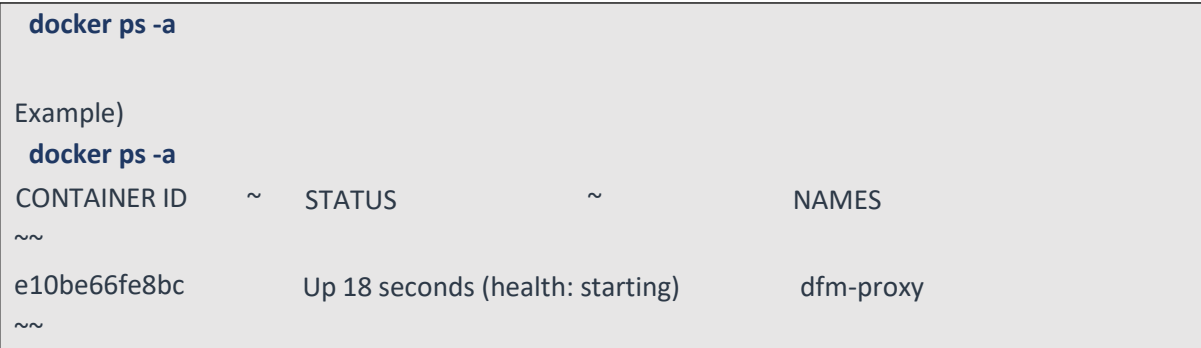

### **Installation and Initial Operation Guide for Knox E-FOTA On-Premises**

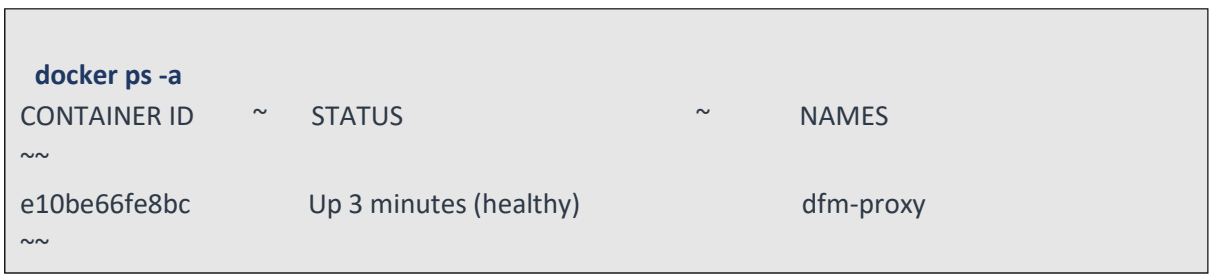

# <span id="page-49-0"></span>**6.9. (STEP09) Check Server Operation Status**

Finally, once every resource is restarted, their states must be verified as healthy. The administrator can use the following command to do so.

If the status of all containers show as healthy, the platform is running normally.

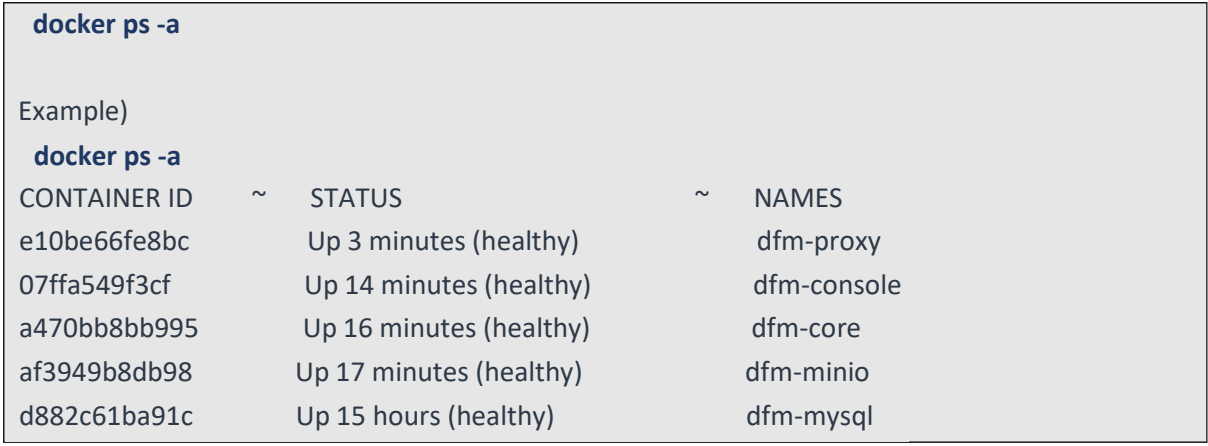

# <span id="page-50-0"></span>**PART IV: Update the DFM Modules**

PART IV: Update the DFM Modules describes how to update the Knox E-FOTA On-Premises service if there are any updates within the service resources.

# <span id="page-51-0"></span>**7. Update the DFM Module**

This chapter explains how to update the DFM Modules in operation, such as a fetch version. In order to properly update each module, the updater must first stop the module based on the related command (see, *[Appendix](#page-60-0) B*).

During the update, the Knox E-FOTA On-Premises service may not be available.

The DFM Module is logged in with a dedicated service account and operates with the privileges of the account. Ensure you log in with the account you previously used for installation.

# <span id="page-51-1"></span>**7.1. Docker Image Update**

If there is an updated DFM Module, it is released as a Docker Image Package and packed as a tar file. In the release, the Docker Image contains repository and tag information as well.

# <span id="page-51-2"></span>**7.1.1. DFM Database Update (MySQL)**

For example, assume that the released **MySQL** image information is as follows:

- docker image: dfm-mysql-xx.xx.xx.tar
- repository: dfm-mysql
- tag: xx.xx.xx

It should be updated as per the following steps.

【**STEP01**】 Stop the running DFM Core Server, Admin Console Server, and Mysql Server.

**dfm terminate dfm-core dfm terminate dfm-console dfm terminate dfm-mysql**

【**STEP02**】 Load the released Docker Image.

**docker load < dfm-mysql-xx.xx.xx.tar**

【**STEP03**】 Change the repository and tag's configuration

**dfm config set mysql\_img\_rep=dfm-mysql**

**dfm config set mysql\_img\_tag=xx.xx.xx**

【**STEP04**】 Confirm the changed repository and tag's configuration

**dfm config get mysql\_img\_rep**

**dfm config get mysql\_img\_tag**

【**STEP05**】 Start-up Server

MySQL Server

**dfm start dfm-mysql**

【Validation】

Run the following command to ensure the mysql container is in a healthy state. It takes some time until its state is healthy.

**docker ps -a**

- DFM Core Server

**dfm start dfm-core**

【Validation】

Run the following command to ensure the mysql container is in a healthy state. It takes some time until its state is healthy.

**docker ps -a**

- DFM Admin Console Server

**dfm start dfm-console**

【Validation】

Run the following command to ensure the mysql container is in a healthy state. It takes some time until its state is healthy.

**docker ps -a**

# <span id="page-52-0"></span>**7.1.2. DFM Firmware Storage Update (MinIO)**

For example, assume that the released **MinIO** image information is as follows:

- docker image : dfm-minio-xx.xx.xx.tar
- repository : dfm-minio
- tag: xx.xx.xx

【**STEP01**】 Stop the MinIO server.

**dfm terminate dfm-minio**

【**STEP02**】 Load the released Docker Image.

**docker load < dfm-minio-xx.xx.xx.tar**

【**STEP03**】 Change the repository and tag's configuration

**dfm config set minio\_img\_rep=dfm-minio dfm config set minio\_img\_tag=xx.xx.xx**

【**STEP04**】 Confirm the changed repository and tag's configuration

**dfm config get minio\_img\_rep dfm config get minio\_img\_tag**

【**STEP05**】 Start-up Server

- MinIO Server

### **dfm start dfm-minio**

【Validation】

Run the following command to ensure the mysql container is in a healthy state. It takes some time until its state is healthy.

**docker ps -a**

# <span id="page-52-1"></span>**7.1.3. DFM Core Update**

For example, assume that the released **Core** image information is as follows:

- docker image : dfm-core-xx.xx.xx.tar
- repository : dfm-core
- tag: xx.xx.xx

### 【**STEP01**】 Stop the running core server.

**dfm terminate dfm-core**

【**STEP02**】 Load the released docker image.

**docker load < dfm-core-xx.xx.xx.tar**

【**STEP03**】 Change the repository and tag's configuration

**dfm config set core\_img\_rep=dfm-core**

**dfm config set core\_img\_tag=xx.xx.xx**

【**STEP04**】 Confirm the changed repository and tag's configuration

**dfm config get core\_img\_rep**

**dfm config get core\_img\_tag**

【**STEP05**】 Start-up Server

- DFM Core Server

**dfm start dfm-core**

【Validation】

Run the following command to ensure the mysql container is in a healthy state. It takes some time until its state is healthy.

**docker ps -a**

# <span id="page-53-0"></span>**7.1.4. DFM Admin Console Update**

For example, assume that the released **Admin** image information is as follows:

- docker image : dfm-console-xx.xx.xx.tar
- repository : dfm-console
- tag: xx.xx.xx

【**STEP01**】 Stop the running core, admin and mysql servers.

**dfm terminate dfm-console**

【**STEP02**】 Load the released docker image.

**docker load < dfm-console-xx.xx.xx.tar**

【**STEP03**】 Change the repository and tag's configuration

**dfm config set console\_img\_rep=dfm-console**

**dfm config set console\_img\_tag=xx.xx.xx**

【**STEP04**】 Confirm the changed repository and tag's configuration

**dfm config get console\_img\_rep dfm config get console\_img\_tag**

#### 【**STEP05**】 Start-up Server

- Admin Console Server

**dfm start dfm-console**

### 【Validation】

Run the following command to ensure the mysql container is in a healthy state. It takes some time until its state is healthy.

**docker ps -a**

### <span id="page-54-0"></span>**7.1.5. HAProxy update**

For example, assume that the released **HAProxy** image information is as follows:

- docker image : dfm-haproxy-xx.xx.xx.tar
- repository : dfm-haproxy
- tag: xx.xx.xx

【**STEP01**】 Stop the running haproxy server.

**dfm terminate dfm-proxy**

【**STEP02**】 Load the released docker image.

**docker load < dfm-haproxy-xx.xx.xx.tar**

【**STEP03**】 Change the repository and tag's configuration

**dfm config set haproxy\_img\_rep=dfm-haproxy dfm config set haproxy\_img\_tag=xx.xx.xx**

【**STEP04**】 Confirm the changed repository and tag's configuration

**dfm config get haproxy\_img\_rep dfm config get haproxy\_img\_tag**

【**STEP05**】 Start-up Server

- HAProxy Server

**dfm start dfm-proxy**

【Validation】

Run the following command to ensure the HAProxy container is in a healthy state. It may take some time until its state is healthy.

**docker ps -a**

# <span id="page-54-1"></span>**7.2. The Contents Update**

In order to use this service, IT admins must upload the contents (such as license and firmware) properly (please refer to the "**Knox E-FOTA On-Premises User Manual**" provided).

# <span id="page-55-0"></span>**PART V: Purge DFM Modules**

This section, which covers purging the DFM Modules, describes how to erase all installed services when you want to delete the existing installed modules.

Please note that doing so **erases all existing data**.

After completing these actions, you can reinstall the DFM modules without any interference from the old installation (see 4.3. (STEP03) Create Service Directories).

# <span id="page-56-0"></span>**8. Purge the DFM Modules**

This chapter explains how to purge the installed DFM Modules.

The DFM Module is logged in with a dedicated service account and operates with the privileges of the account. Log in with the account you used during the installation.

### <span id="page-56-1"></span>**8.1. Purge the installed Debian package**

【**STEP01**】 Check if the installed dfm debian package exists.

```
dpkg -l | grep sec-dfm
example-1) when installed pkg exists
$ dpkg -l | grep sec-dfm
ii sec-dfm 1.0.0.5 all Samsung Enterprise fota dfm package
\zetaexample-2) when installed pkg does Not exist
$ dpkg -l | grep sec-dfm
\zeta
```
【**STEP02**】 If the installed dfm debian package exists, remove it.

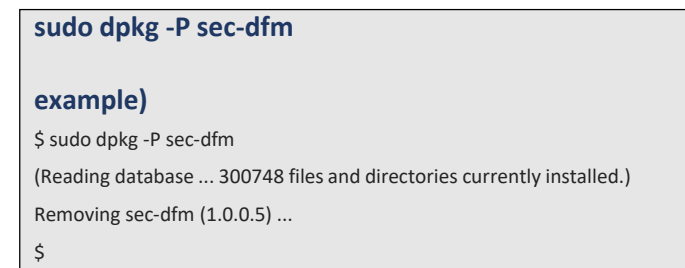

# <span id="page-56-2"></span>**8.2. Terminate Services**

If there are active services, terminate them.

【**STEP01**】 Check if there is any running or exited services. If they exist, we need to terminate them.

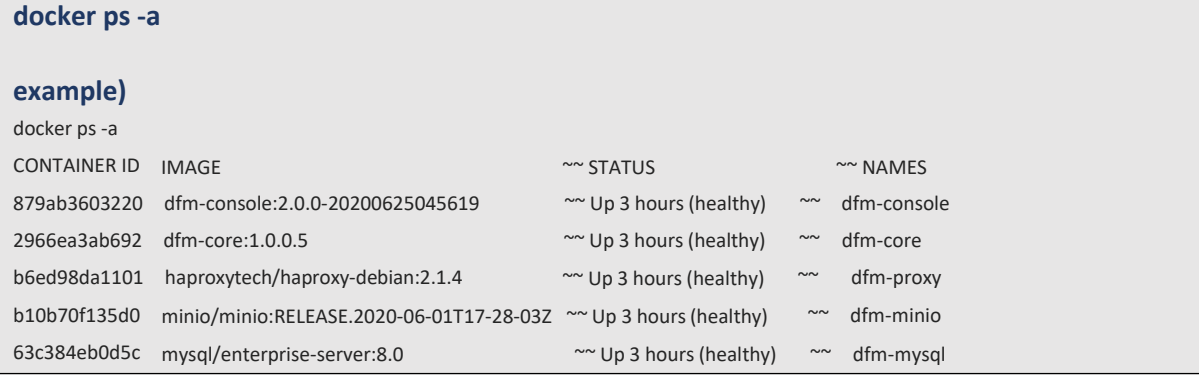

1. DFM Database (MySQL)

Stop the server with the following command:

**dfm terminate dfm-mysql**

2. DFM Firmware Storage (MinIO)

Stop the server with the following command:

**dfm terminate dfm-minio**

3. DFM Core Server

Stop the server with the following command:

**dfm terminate dfm-core**

4. DFM Admin Console Server

Stop the server with the following command:

**dfm terminate dfm-console**

5. DFM HAProxy Server

Stop the server with the following command:

**dfm terminate dfm-proxy**

6. Check if all services are removed.

Check with the following command:

**ps -a**

# <span id="page-57-0"></span>**8.3. Remove Service directory**

Remove old data using the following:

Remove all directory in /dfm

**cd /dfm sudo rm -rf \***

# <span id="page-58-0"></span>**PART VI: APPENDICES**

PART IV: APPENDICES presents more in-depth explanations for each item.

# <span id="page-59-0"></span>**APPENDICES**

## <span id="page-59-1"></span>**Appendix A. Terms and Abbreviations**

This chapter outlines the terms and abbreviations used in this guide.

App: Application CAT: Category Codes CSO/TEO: Customer Service Operation/Technical Engineer for On-Premises CM: Commercial Type Product DE: Docker Enterprise DFM: Device Firmware Management DNS: Domain Name Server E2E: End to End E-FOTA: Enterprise – Firmware over the Air FYI: For Your Information HA: High Availability H/W: Hardware ID: Identification KE: Knox E-FOTA (Brand) LB: Load Balancer NAT: Network Address Translation OS: Operating System PoC: Proof of Concept PWD: Password SSL: Secure Sockets Layer TLS: Transport Layer Security, successor to SSL UI: User Interface

## <span id="page-60-0"></span>**Appendix B. How to terminate each DFM Module**

These commands should not be used in normal operation, as stopping a module can seriously impact how the service runs. Use this command for updates, such as when there is a fetch version delivery.

1. DFM Database (MySQL)

Stop the server with the following command:

**dfm terminate dfm-mysql**

2. DFM Firmware Storage (MinIO)

Stop the server with the following command:

**dfm terminate dfm-minio**

3. DFM Core Server

Stop the server with the following command:

**dfm terminate dfm-core**

4. DFM Admin Console Server

Stop the server with the following command:

**dfm terminate dfm-console**

5. DFM HAProxy Server

Stop the server with the following command:

**dfm terminate dfm-proxy**

# <span id="page-61-0"></span>**Appendix C. Summary for Software (S/W) Recommendation**

Read more about detailed recommendations in "*2.3. Recommendation Per each Product usage*".

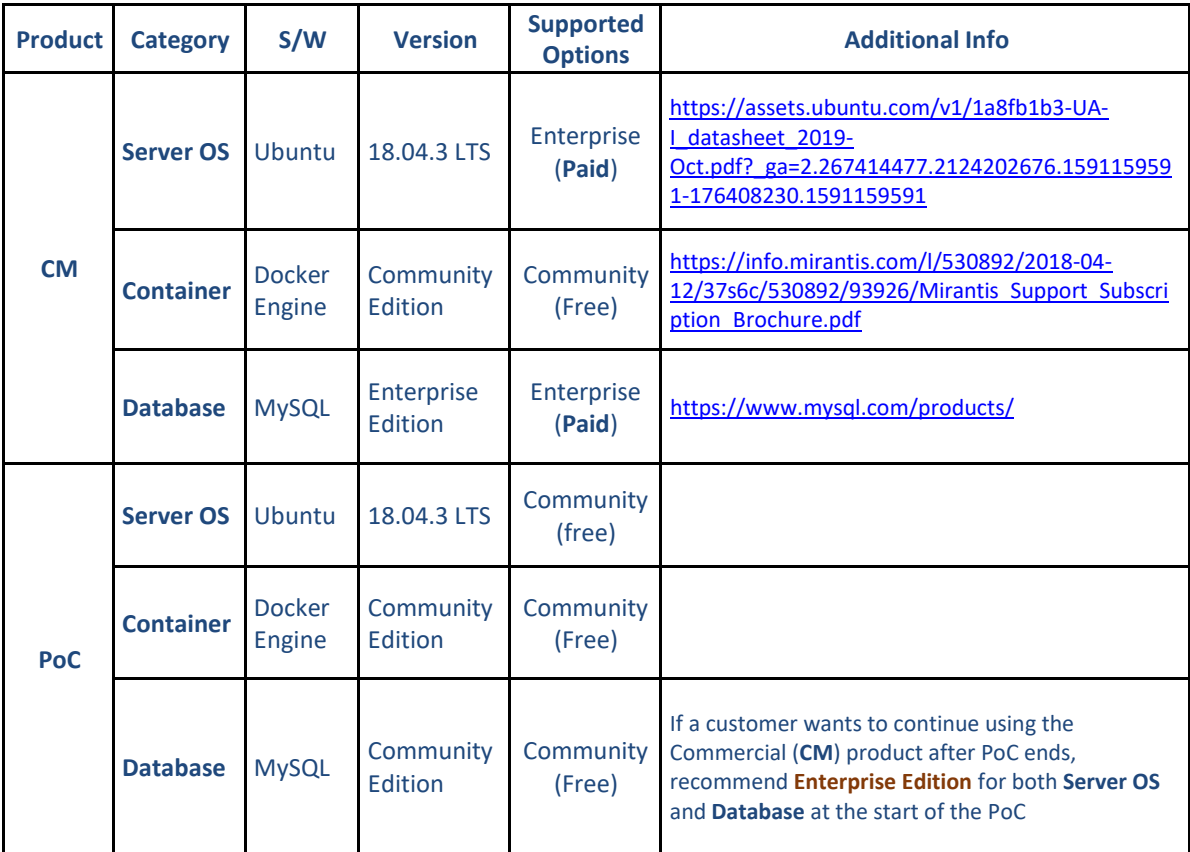

# <span id="page-62-0"></span>**Appendix D. A Recommended Schedule for On-Site Installation by CSO/TEO**

This recommended schedule can be used by the CSO/TEO while they are doing the on-site installation. The detailed schedule can be freely modified.

We recommend "The 4-Day Installation", as the customer should understand how they are using the Knox E-FOTA On-Premises service during this program. A training session should be included to support this purpose as well.

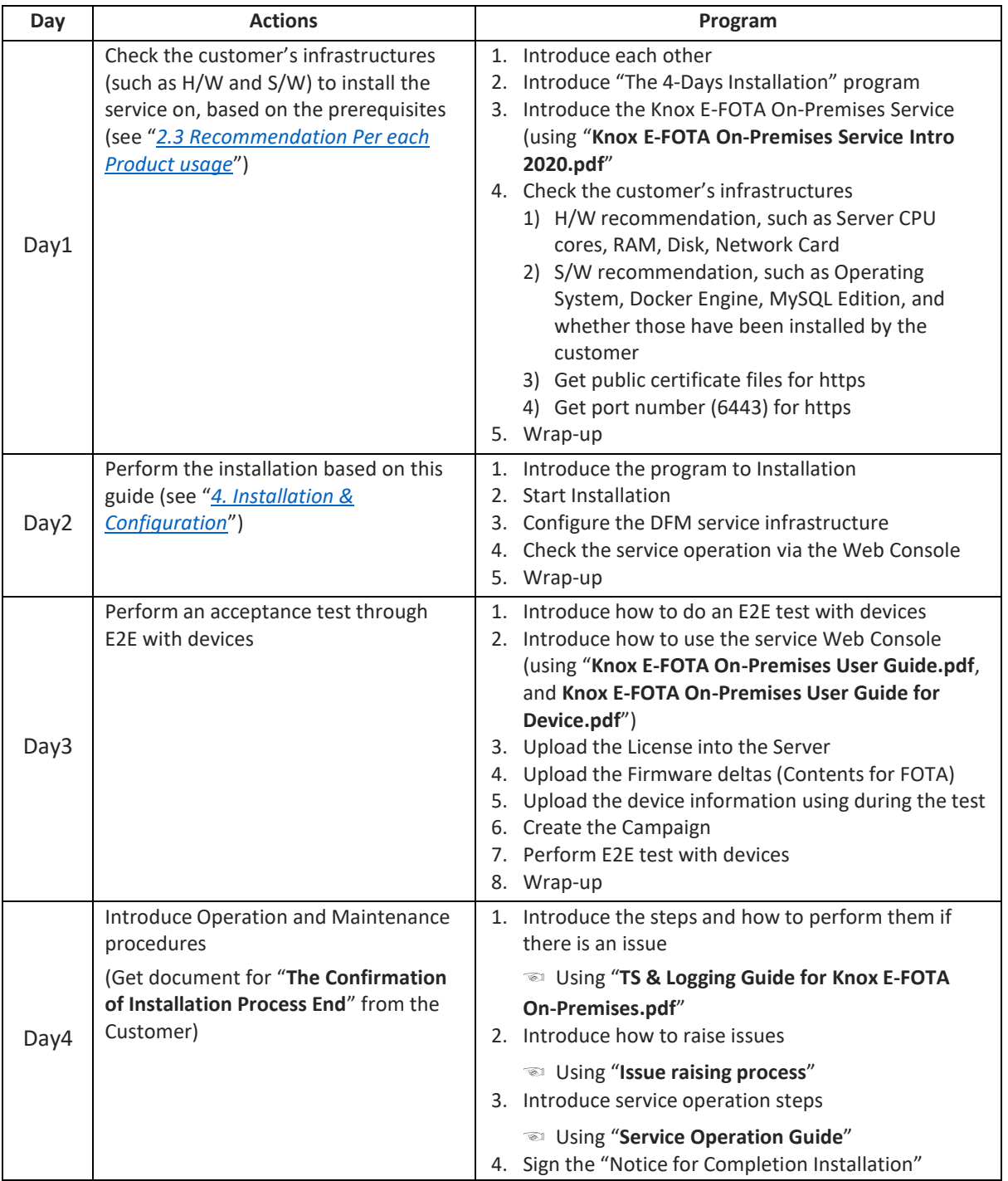

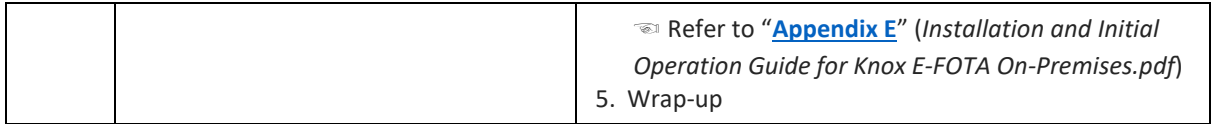

# <span id="page-64-0"></span>**Appendix E. An Example of "Notice for Completion Installation"**

# **Notice for Completion Installation**

### Dear < Customer Name >, This form is to sign-off completion of your project with us. Kindly complete as best as possible and send back to us. **PRODUCT: Knox E-FOTA One On-premise** MANAGER NAME: **START DATE: COMPLETION DATE: June 1 2020 ~ June 4 2020 DELIVERABLES:** 1. **Device Client** It means Client application running on Samsung mobile devices. It is responsible for interacting with the E-FOTA (Enterprise-Firmware Over The Air) Server, including binary package download, and installer activation for the binary package. **2. Device Firmware Management (DFM)** It is a main module for E-FOTA, including managed devices to FOTA, creation and management of FOTA Campaigns, and Firmware binaries for devices. It is consist of followings: 1) DFM Core – It consists of Core Backend and Front End for Administrators 2) DB (MySQL) – It is a data base for system operation 3) Storage – It is a storage for Firmware binaries **3. Installed in Customer's Environment** It depends on the contraction. 1) Pre-Prod Environment (1 Set) 2) Prod Environment (1 Set) **CUSTOMER'S COMMENTS: REMARK:** By signing this document, I acknowledge that I have delivered all the stated deliverables. By signing this document, I acknowledge that I have received all the stated deliverables. **Samsung (subsidiary office name)** Name: Signature: The state of the state of the state of the state of the state of the state of the state of the state of the state of the state of the state of the state of the state of the state of the state of the state of the Date: **< Customer Name >** Name: Signature: when the state of the state of the state of the state of the state of the state of the state of the state of the state of the state of the state of the state of the state of the state of the state of the state o Date:

We recommend that you complete and send this form within 5 working days. However, if after this period we do not receive the completed form, we shall assume that the project has been signed off by you and no further action will be required of you.

< **EOF (End Of File)** >